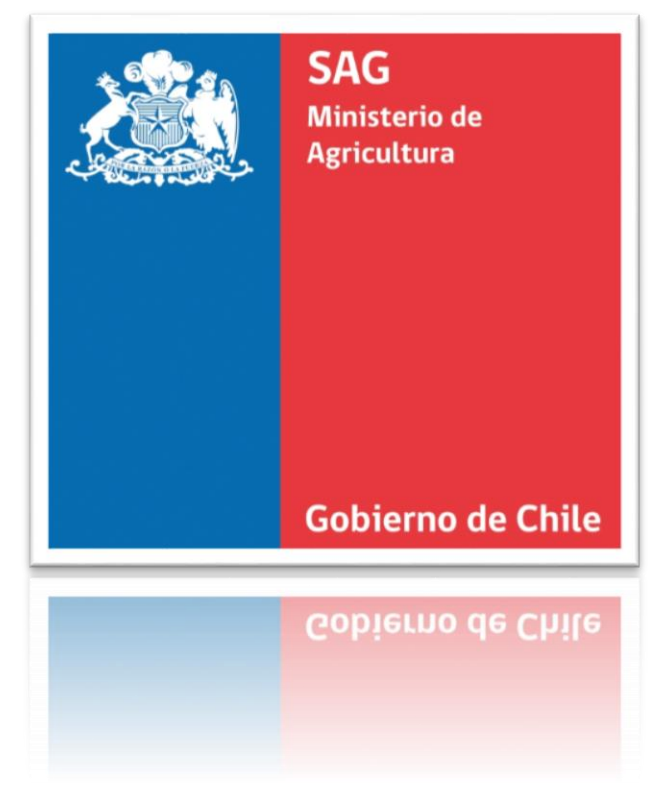

# SIPEC2 WEB PROVEEDOR DISTRIBUIDOR

## Manual de uso - Perfil Proveedor

### Descripción breve

Manual destinado a usuarios con perfil Proveedor que operan con el sistema SIPEC2 WEB. Proveedor Distribuidor.

Suite Pecuaria

.

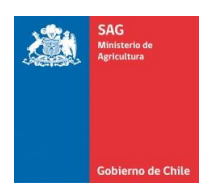

# <span id="page-1-0"></span>Índice

#### Contenido  $\overline{a}$

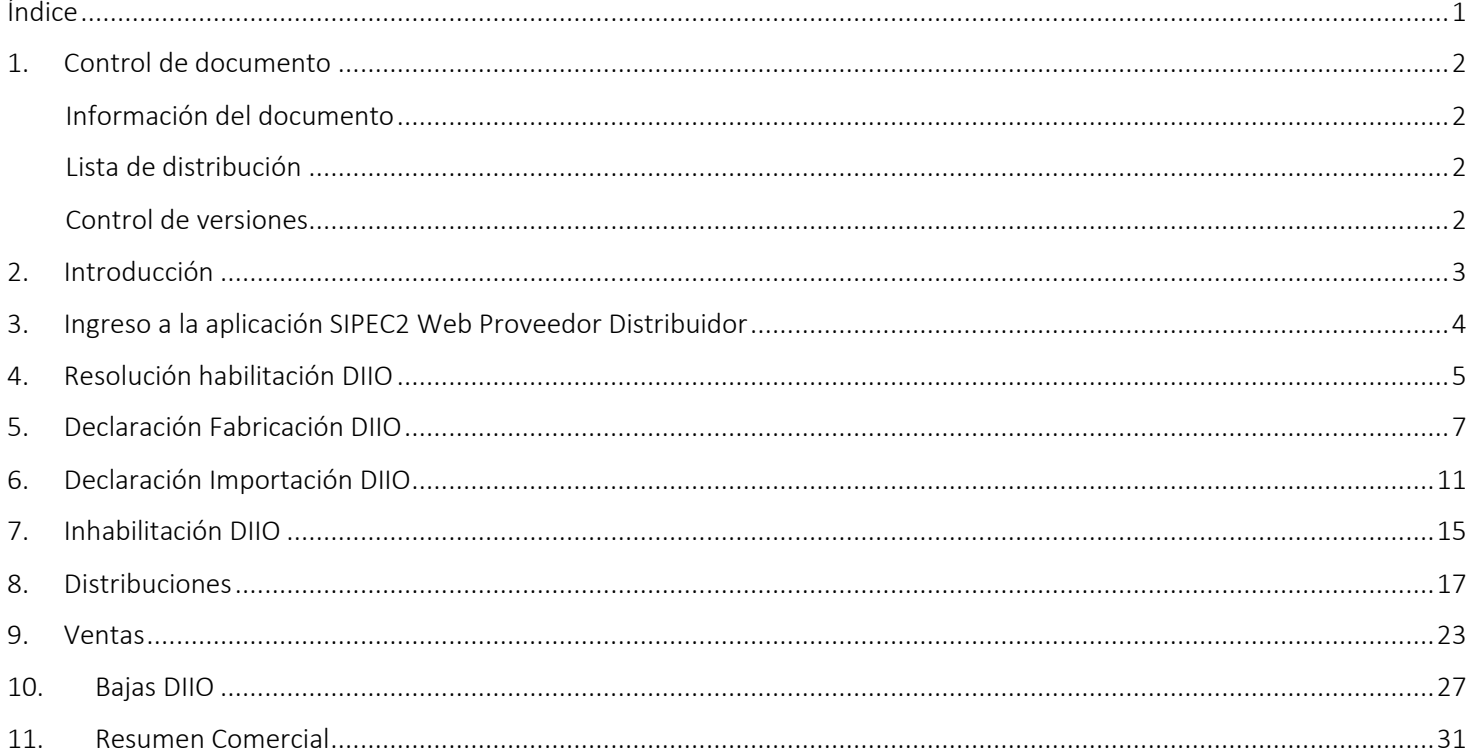

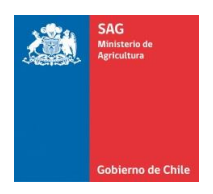

# <span id="page-2-0"></span>1. Control de documento

<span id="page-2-1"></span>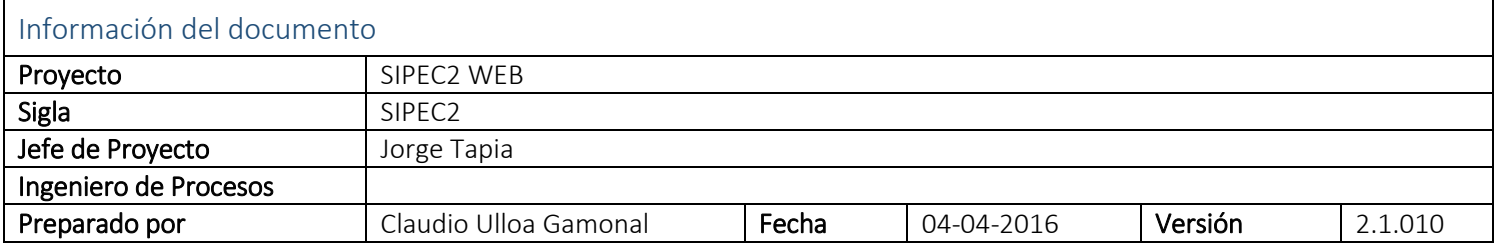

<span id="page-2-2"></span>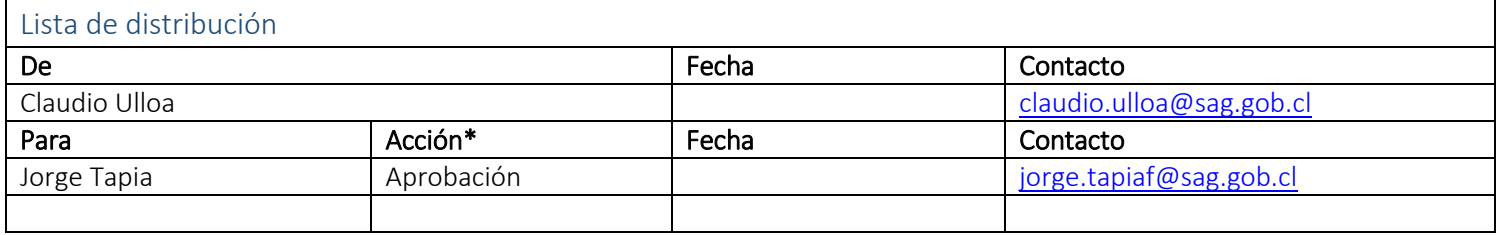

<span id="page-2-3"></span>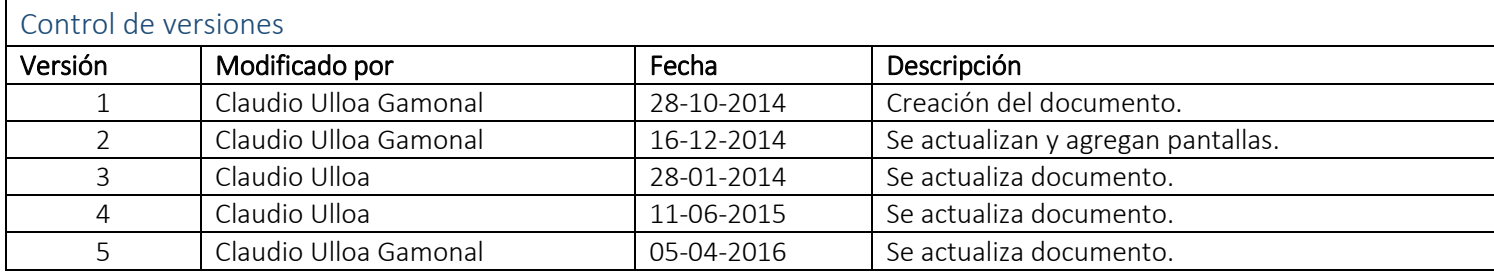

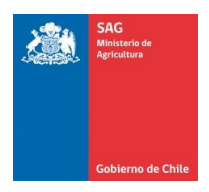

## <span id="page-3-0"></span>2. Introducción

El presente documento tiene como por objetivo mostrar y explicar todas las funcionalidades asociadas al perfil del usuario de tipo Proveedor de la Plataforma Web del Sistema de Información Pecuaria SIPEC Proveedor Distribuidor.

El sistema ha sido diseñado con la finalidad para que los usuarios con perfil Proveedor pueda: visualizar resoluciones de habilitación DIIO, gestionar declaraciones de fabricación DIIO, declaraciones de importación DIIO, visualizar inhabilitaciones DIIO, gestionar distribuciones DIIO, ventas DIIO, bajas DIIO, visualizar resumen comercial DIIO.

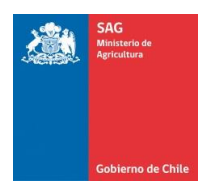

# <span id="page-4-0"></span>3. Ingreso a la aplicación SIPEC2 Web Proveedor Distribuidor

Para ingresar a la aplicación SIPEC2 (Sistema de información Pecuaria) para el usuario con perfil Proveedor, debera ingresar con su clave provista por el SAG. A continuación se muestra una imagen y los pasos a seguir:

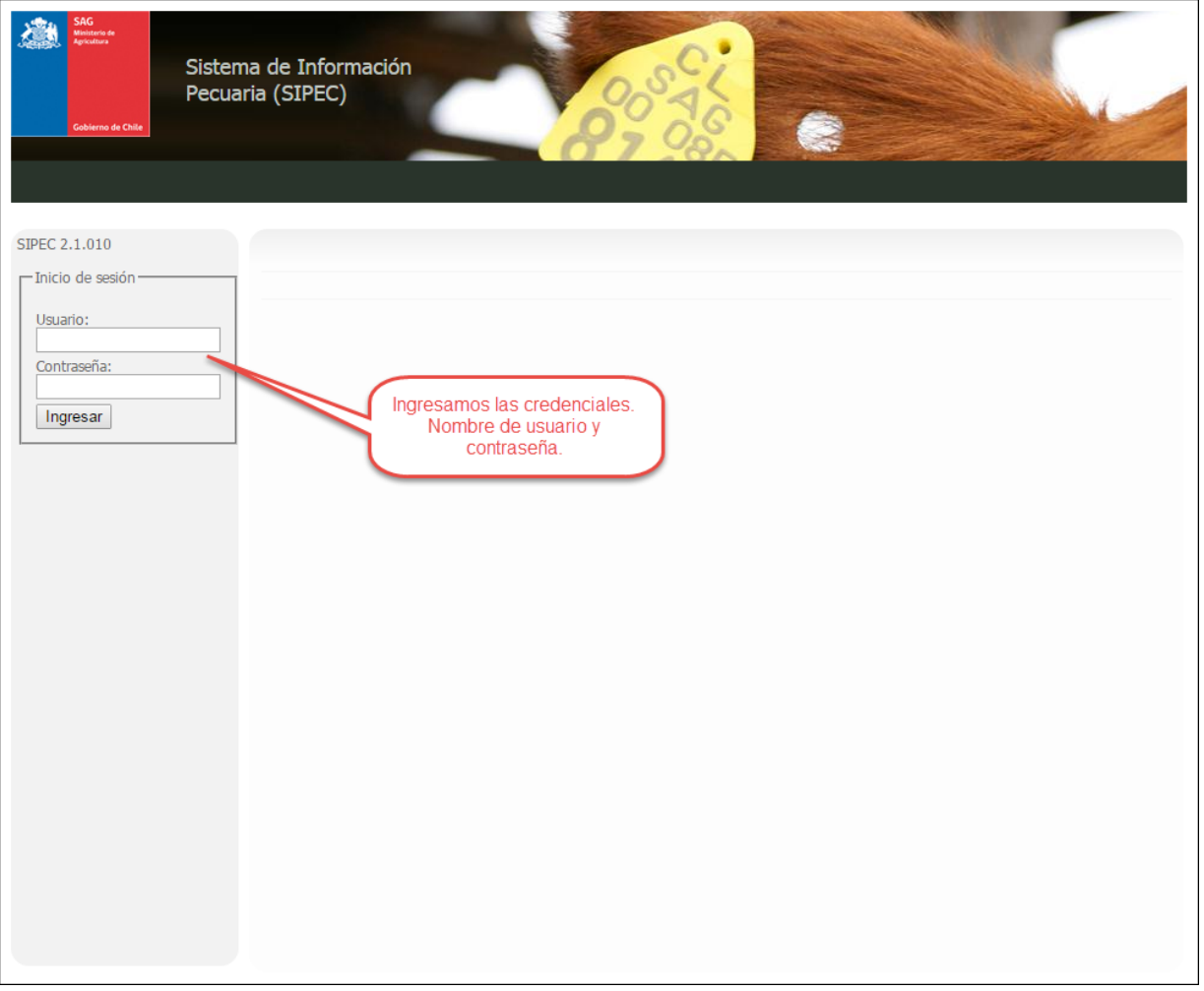

Imagen 1

#### Ingreso al sistema SIPEC2 Web Proveedor Distribuidor.

Paso 1: Ingresar la URL o dirección web provista en el navegador WEB de su computador, para ello requiere de una conexión a Internet.

Paso 2: El navegador mostrará en pantalla la "Imagen 1". En ella debe ingresar el nombre de usuario y contraseña provistas por el SAG.

Paso 3: Una vez ingresados los datos, presione el botón "Ingresar".

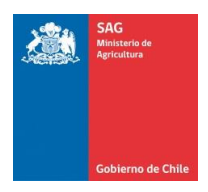

# <span id="page-5-0"></span>4. Resolución habilitación DIIO

Resolución habilitación DIIO nos permite visualizar las resoluciones de los proveedores que se encuentran registradas y asociadas a las solicitudes de habilitación de DIIO requeridas por proveedores de DIIO.

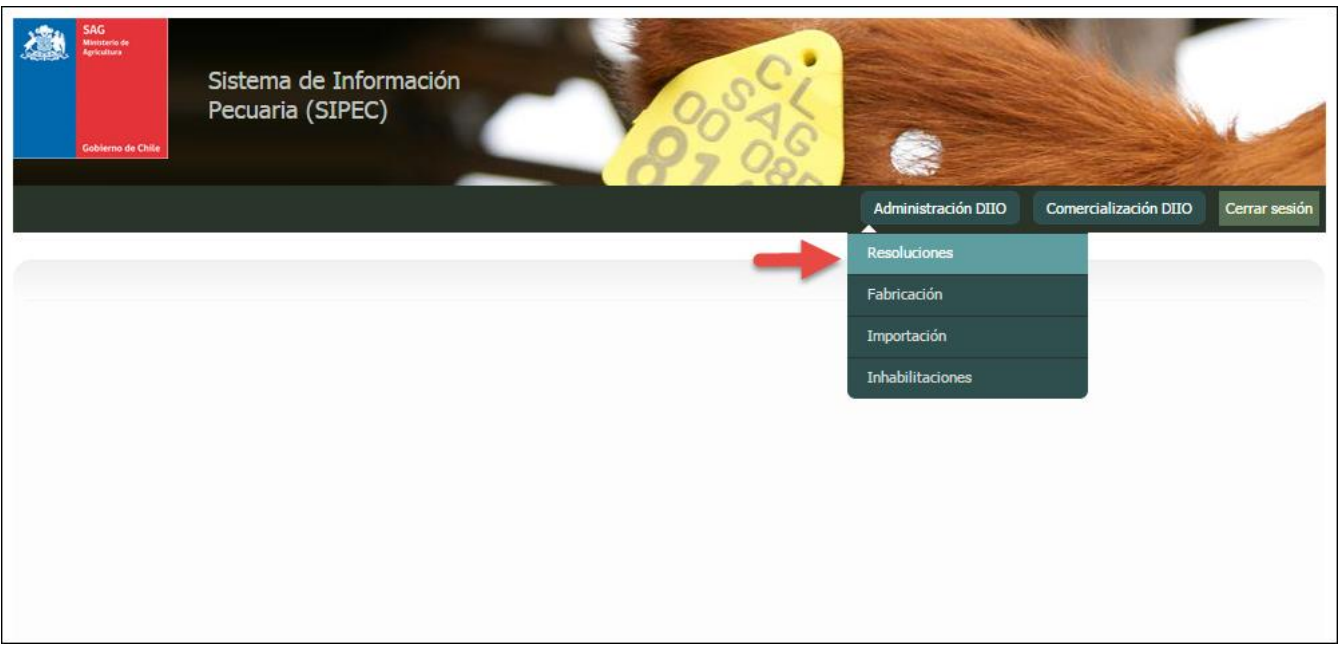

Imagen 2

Al seleccionar la opción del menú "Administración DIIO -> Resoluciones" Imagen 2, se desplegara la siguiente pantalla la cual nos permitirá: Buscar Resoluciones de habilitación DIIO.

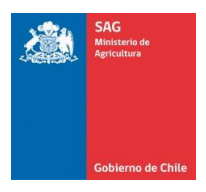

#### Búsqueda de resoluciones de Habilitación DIIO

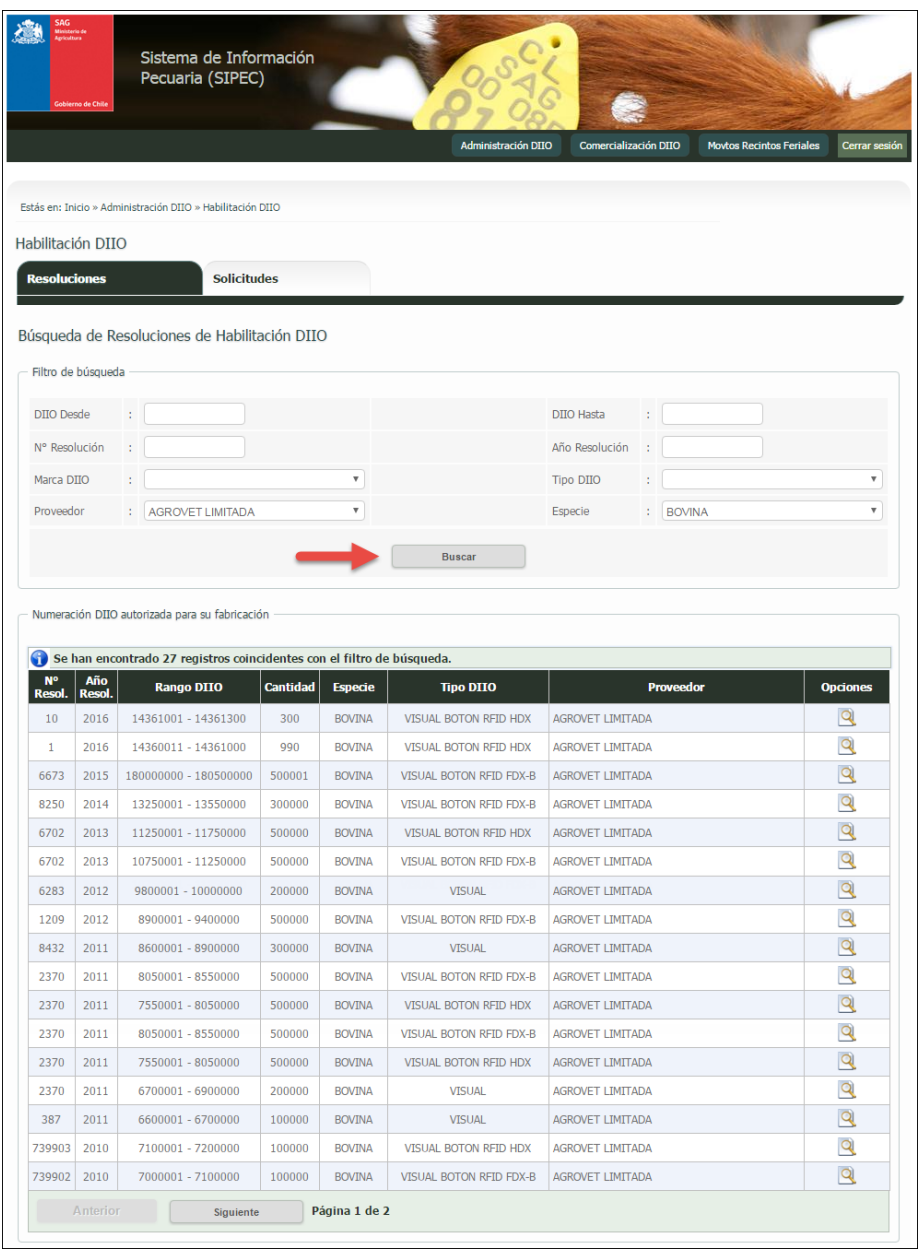

Imagen 3

Ingresamos los filtros de búsqueda para las resoluciones de habilitación DIIO y presionamos el botón "Buscar" como indica la Imagen 3. En la columna "Opciones" de la grilla de resultados tenemos las siguientes funcionalidades:

ver **Q**: Nos permite visualizar el detalle de la resolución de habilitación DIIO.

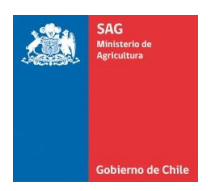

# <span id="page-7-0"></span>5.Declaración Fabricación DIIO

Declaración fabricación DIIO nos permite gestionar las declaraciones de fabricación de DIIO del proveedor que se encuentran registradas por el proveedor de DIIO.

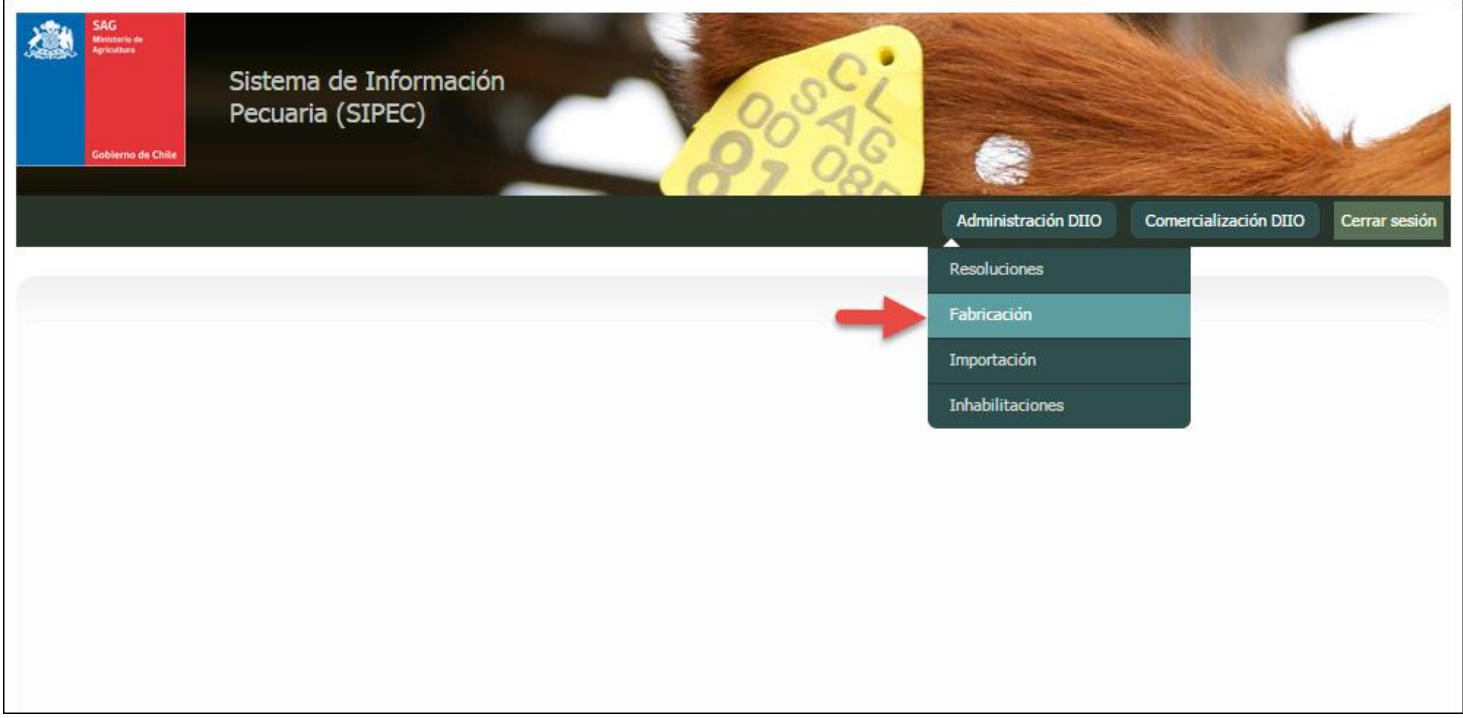

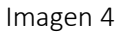

Al seleccionar la opción del menú "Administración DIIO -> Fabricación" Imagen 4, se desplegara la siguiente pantalla la cual nos permitirá: Registrar declaraciones de fabricación y búsquedas de ellas.

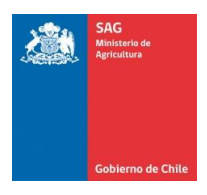

 $\overline{\phantom{a}}$ 

#### Registro Declaraciones de Fabricación DIIO

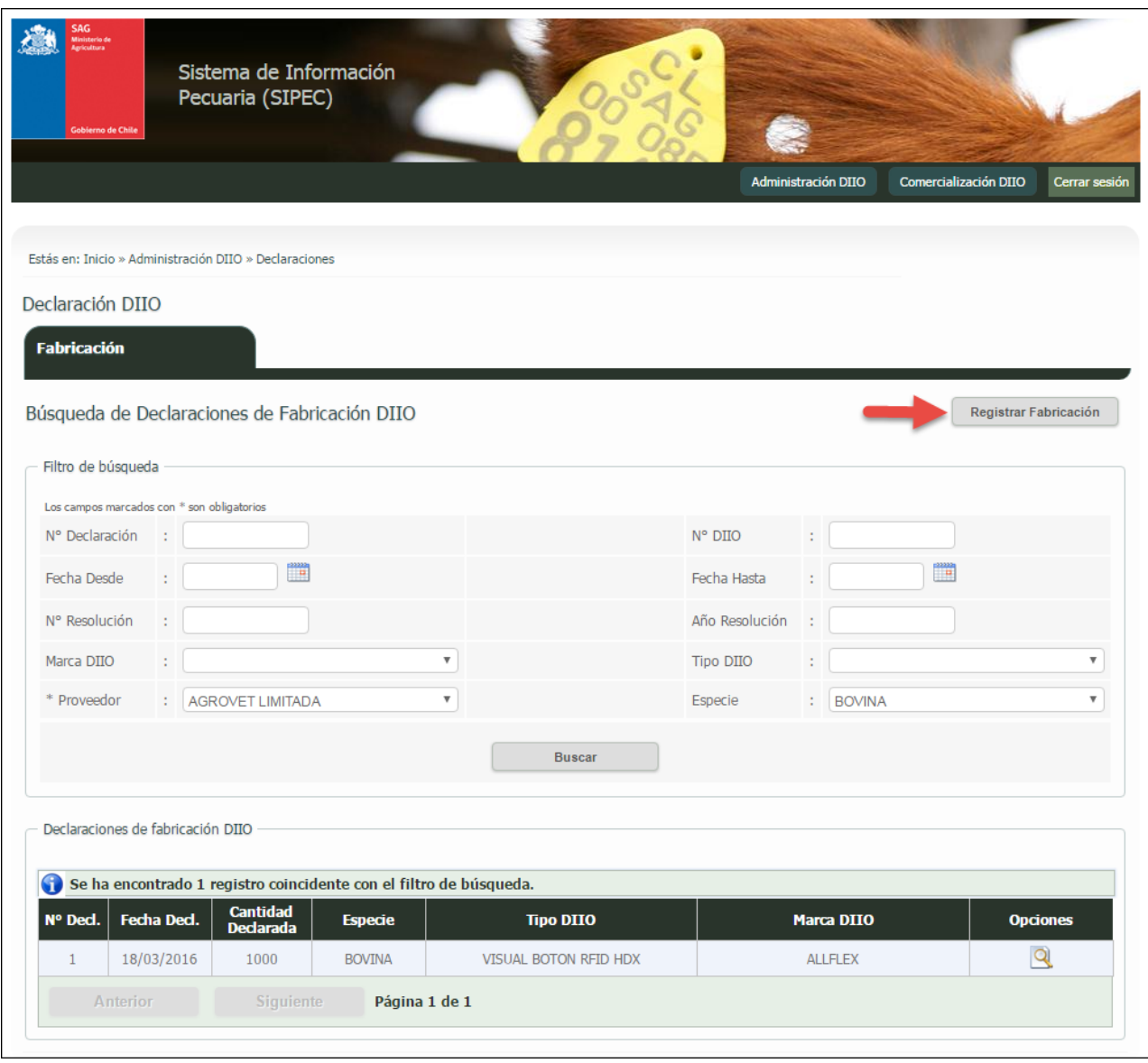

Imagen 5

Una vez presionado el botón "Registrar Fabricación" de la Imagen 5, el sistema nos direcciona a la siguiente pantalla.

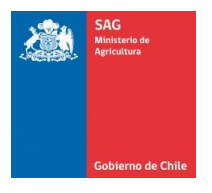

### SIPEC2 WEB Proveedor Distribuidor

Manual de uso - Perfil Proveedor

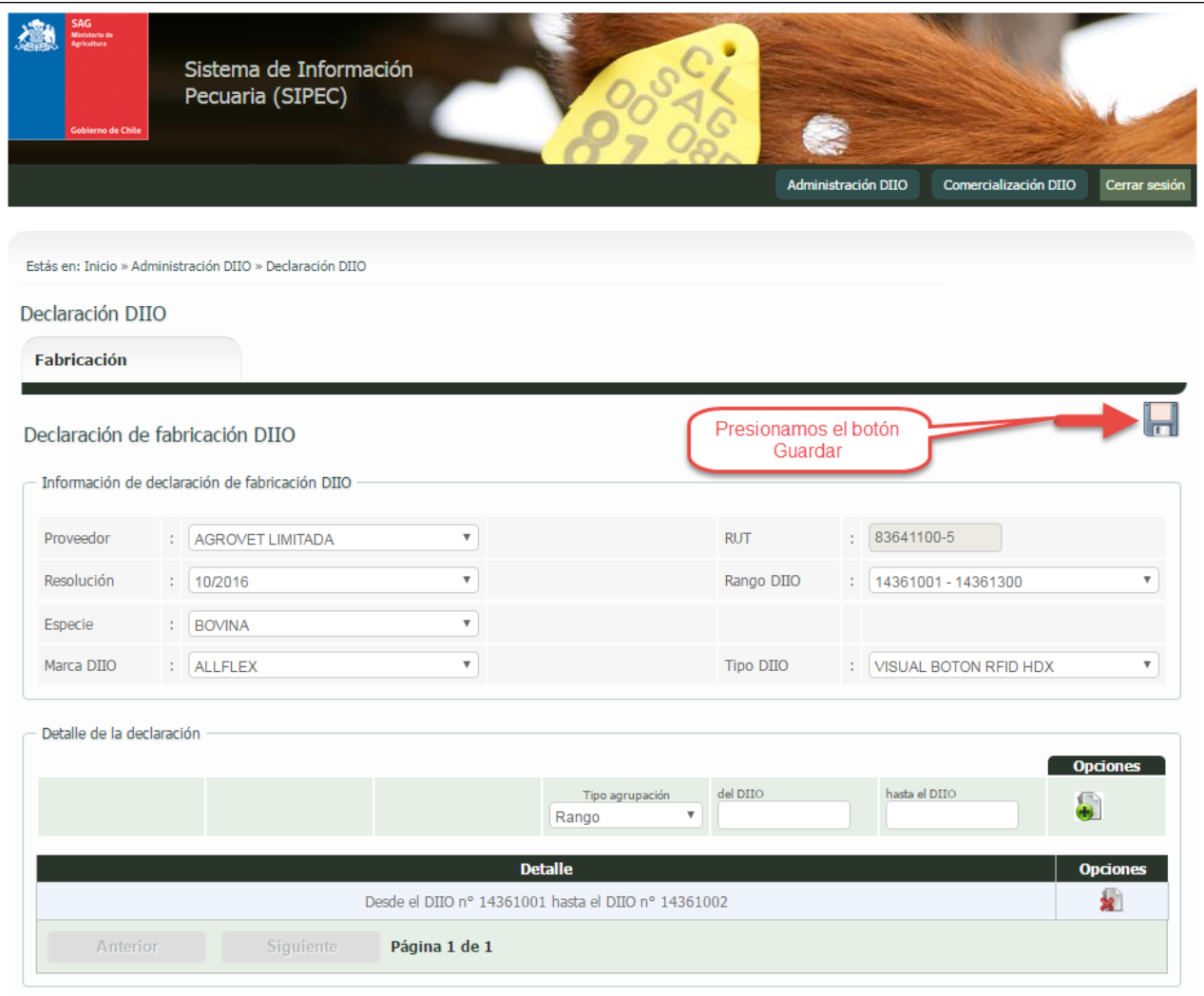

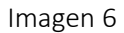

Ingresamos los datos requeridos para registrar la declaración de fabricación DIIO del proveedor. Una vez ingresados todos los datos presionar el botón "Guardar", como se indica en a Imagen 6.

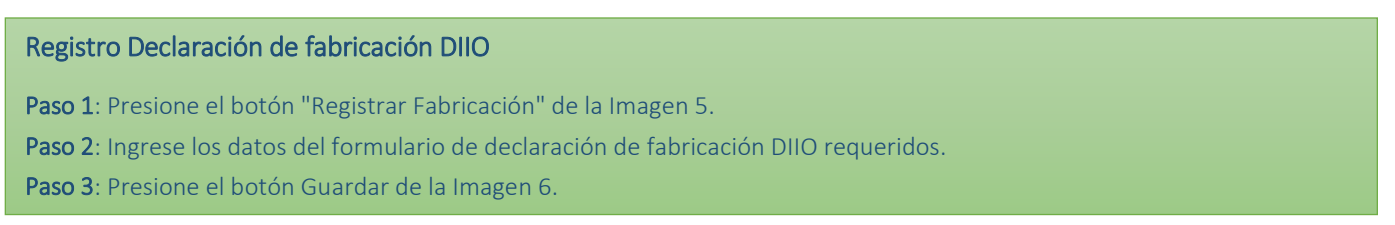

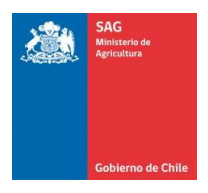

### Búsqueda de Declaraciones de Fabricación DIIO

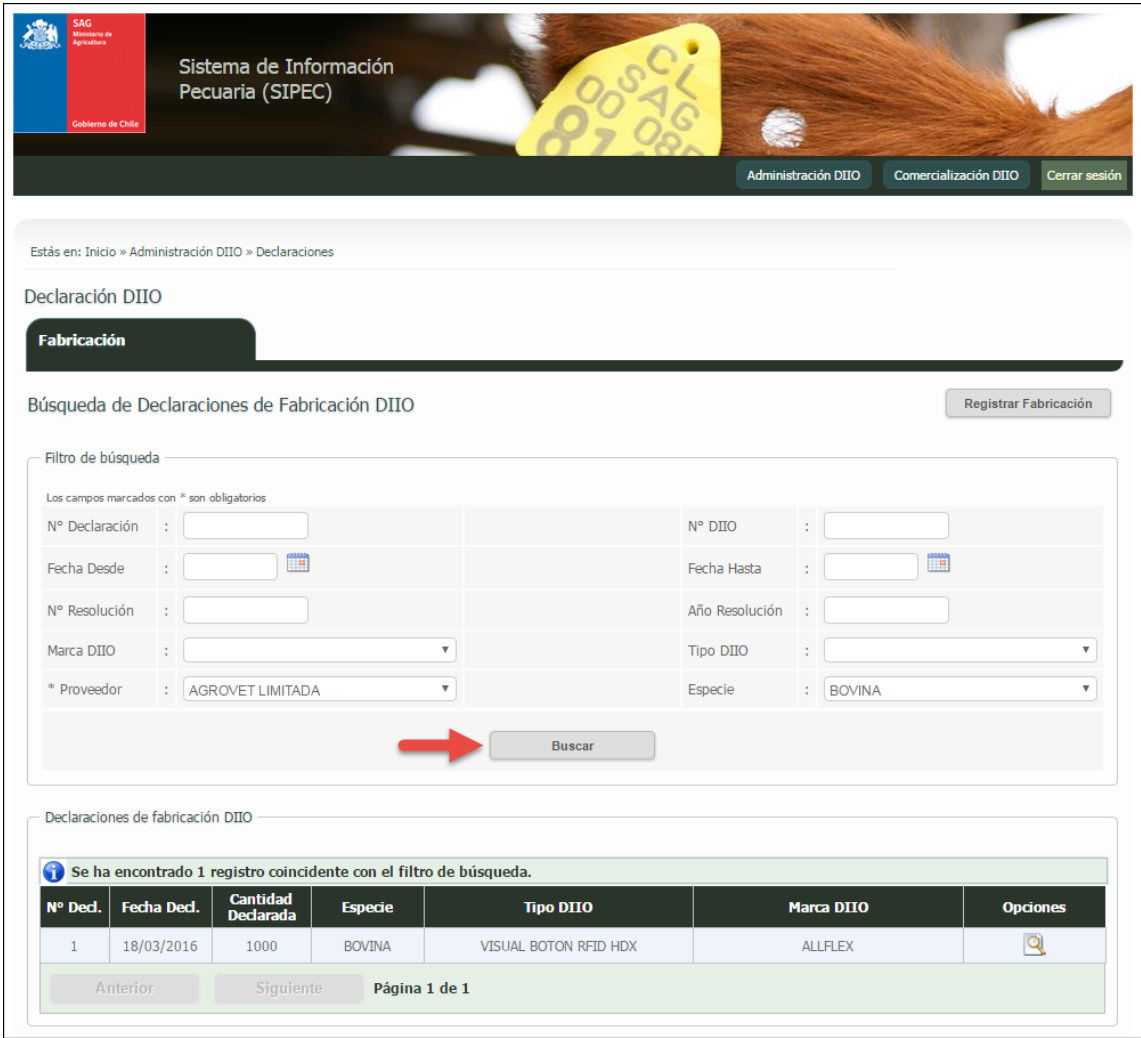

Imagen 7

Ingresamos los filtros de búsqueda para las declaraciones de fabricación DIIO y presionamos el botón "Buscar" como indica la Imagen 7. En la columna "Opciones" de la grilla de resultados tenemos las siguientes funcionalidades:

ver  $\mathbf{Q}$ : Nos permite visualizar el detalle de la declaración de fabricación DIIO.

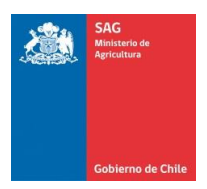

# <span id="page-11-0"></span>6.Declaración Importación DIIO

Declaración importación DIIO nos permite visualizar las declaraciones de importación de DIIO de los proveedores que se encuentran registradas por proveedores de DIIO.

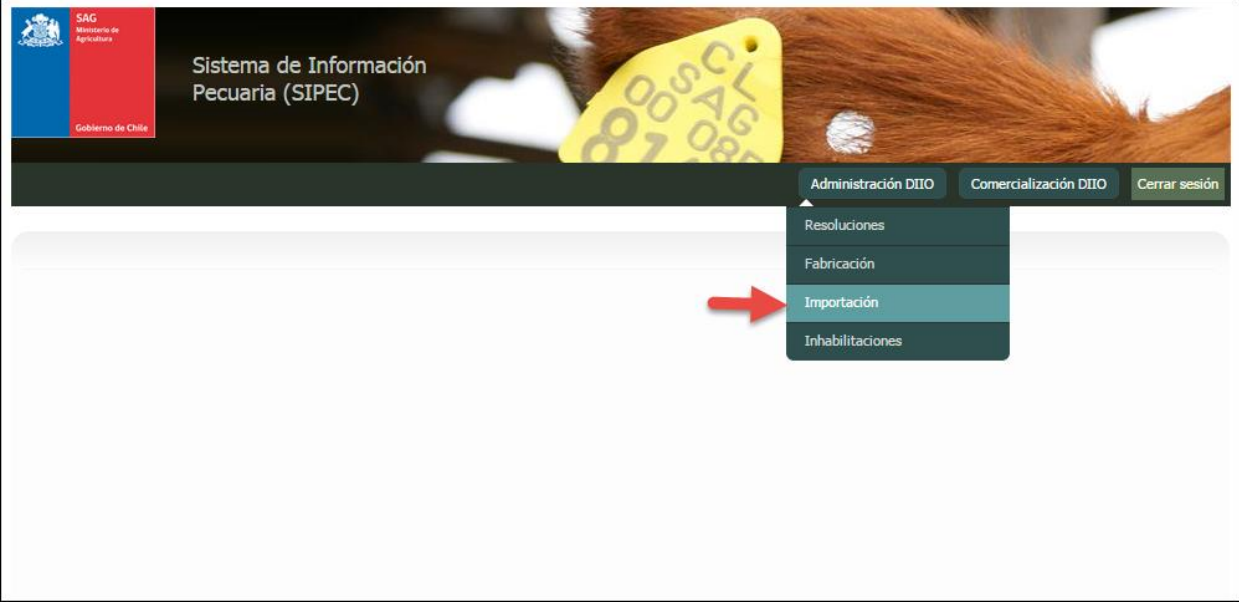

Imagen 8

Al seleccionar la opción del menú "Administración DIIO -> Importación" Imagen 8, se desplegara la siguiente pantalla la cual nos permitirá: Registrar declaraciones de importación DIIO y búsqueda de ellas.

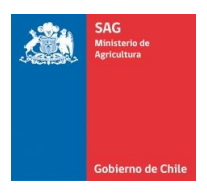

#### Registrar Declaraciones de Importación DIIO

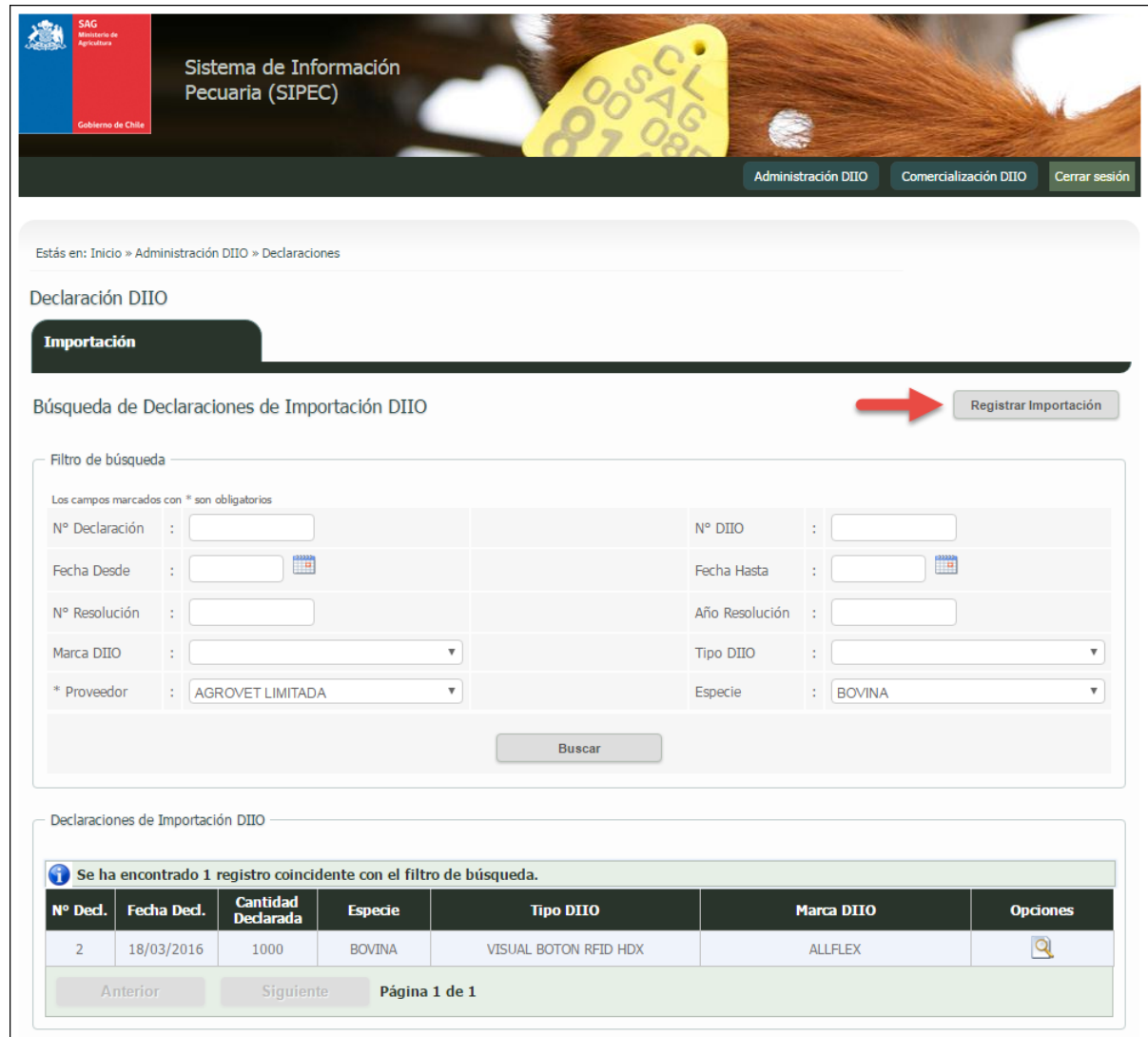

Imagen 9

Una vez presionado el botón "Registrar Importación" de la Imagen 9, el sistema nos direcciona a la siguiente pantalla.

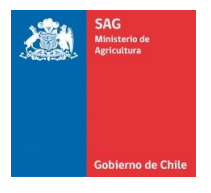

### SIPEC2 WEB Proveedor Distribuidor

Manual de uso - Perfil Proveedor

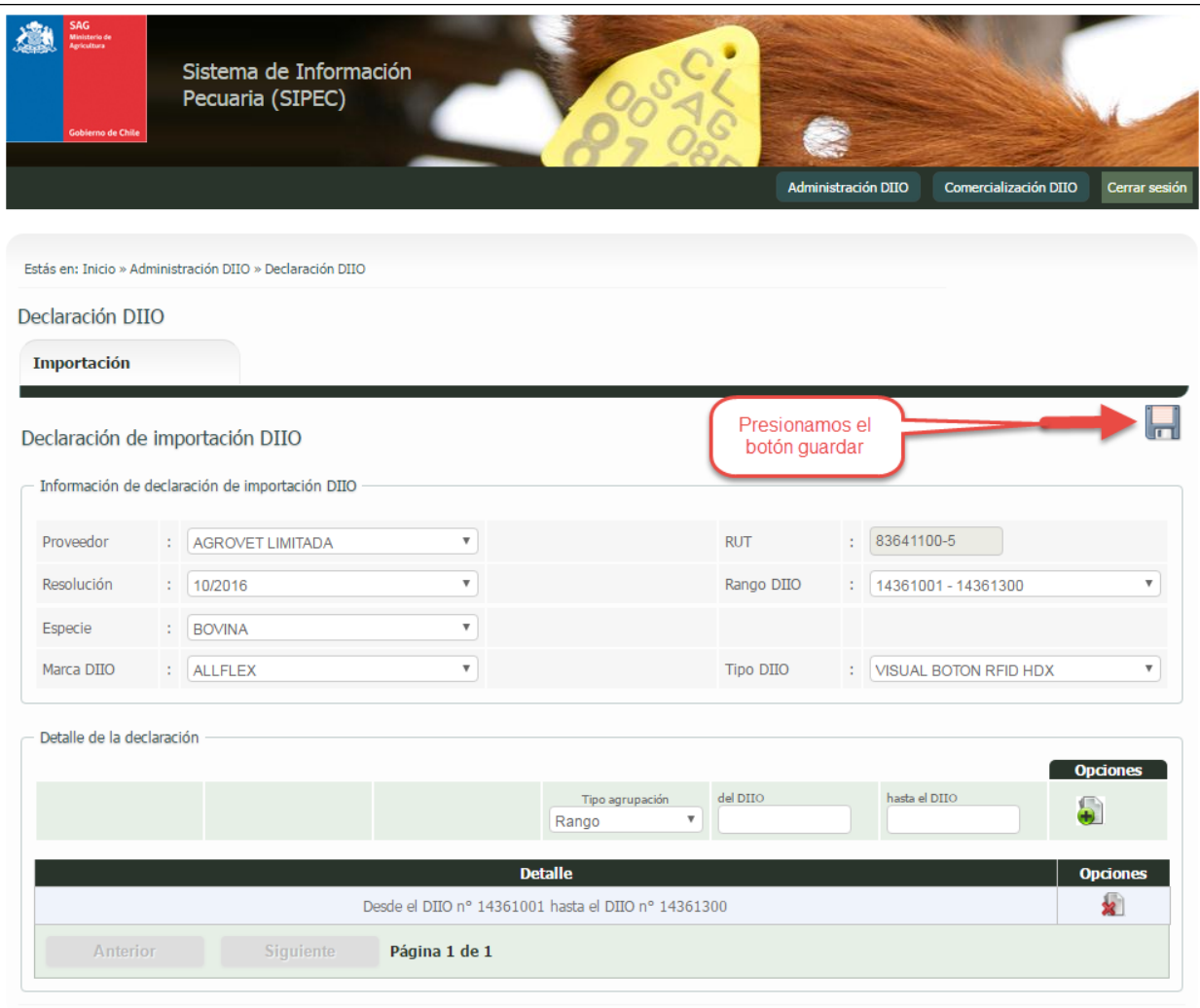

### Imagen 10

Ingresamos los datos requeridos para registrar la declaración de importación DIIO del proveedor. Una vez ingresados todos los datos presionar el botón "Guardar", como se indica en a Imagen 10.

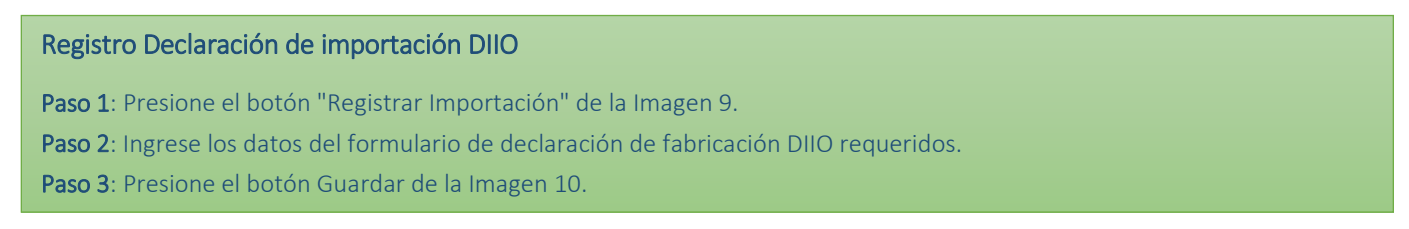

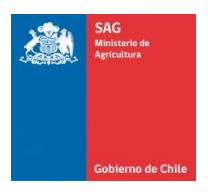

### Búsqueda de Declaraciones de Importación DIIO

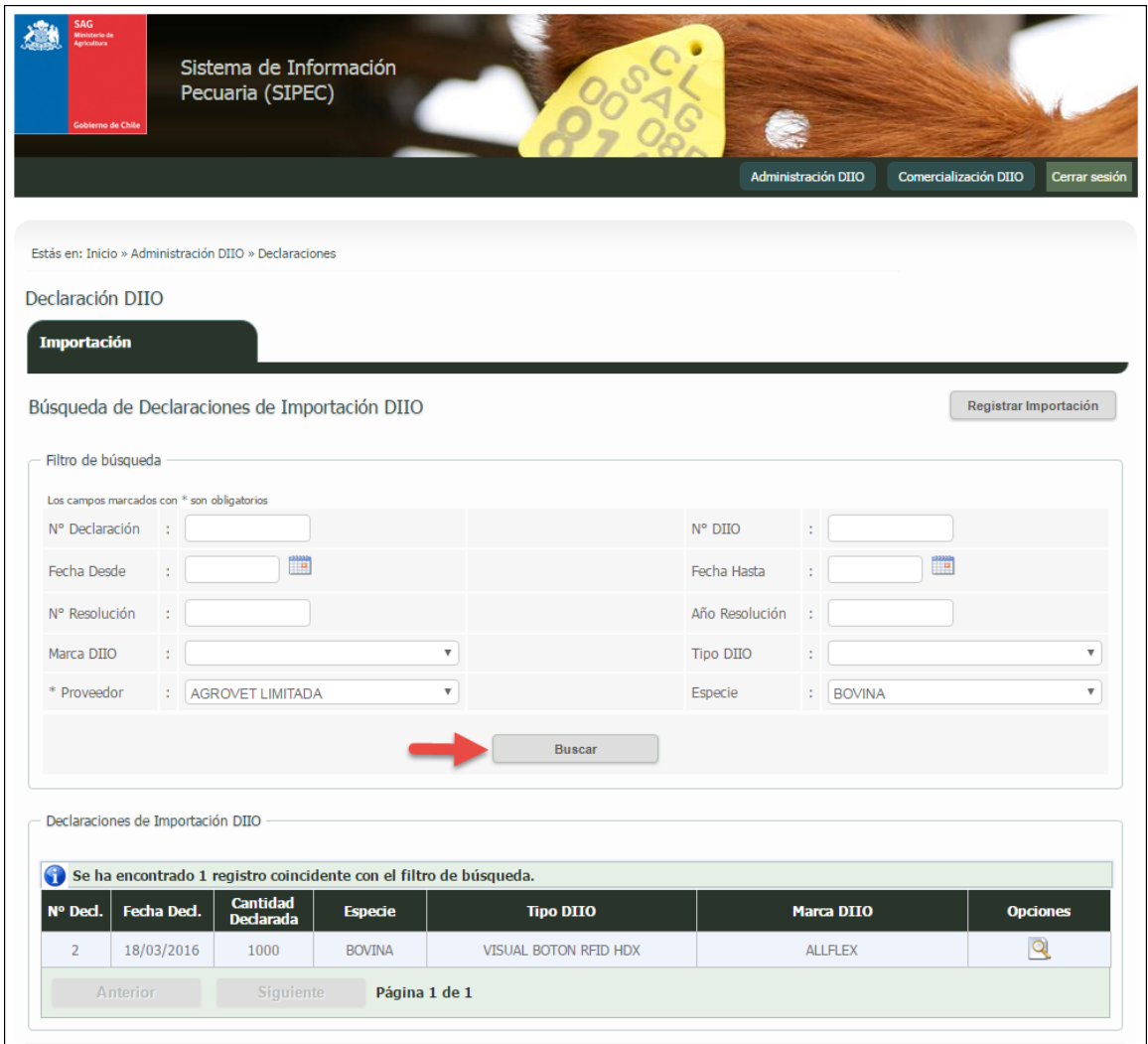

Imagen 11

Ingresamos los filtros de búsqueda para las declaraciones de importación DIIO y presionamos el botón "Buscar" como indica la Imagen 11. En la columna "Opciones" de la grilla de resultados tenemos las siguientes funcionalidades:

ver  $\mathbf{Q}$ : Nos permite visualizar el detalle de la declaración de importación DIIO.

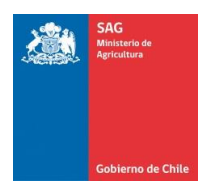

# <span id="page-15-0"></span>7. Inhabilitación DIIO

Inhabilitación DIIO nos permite visualizar las inhabilitaciones de DIIO que se hayan realizado mediante una resolución de inhabilitación DIIO para los DIIO habilitados a proveedores.

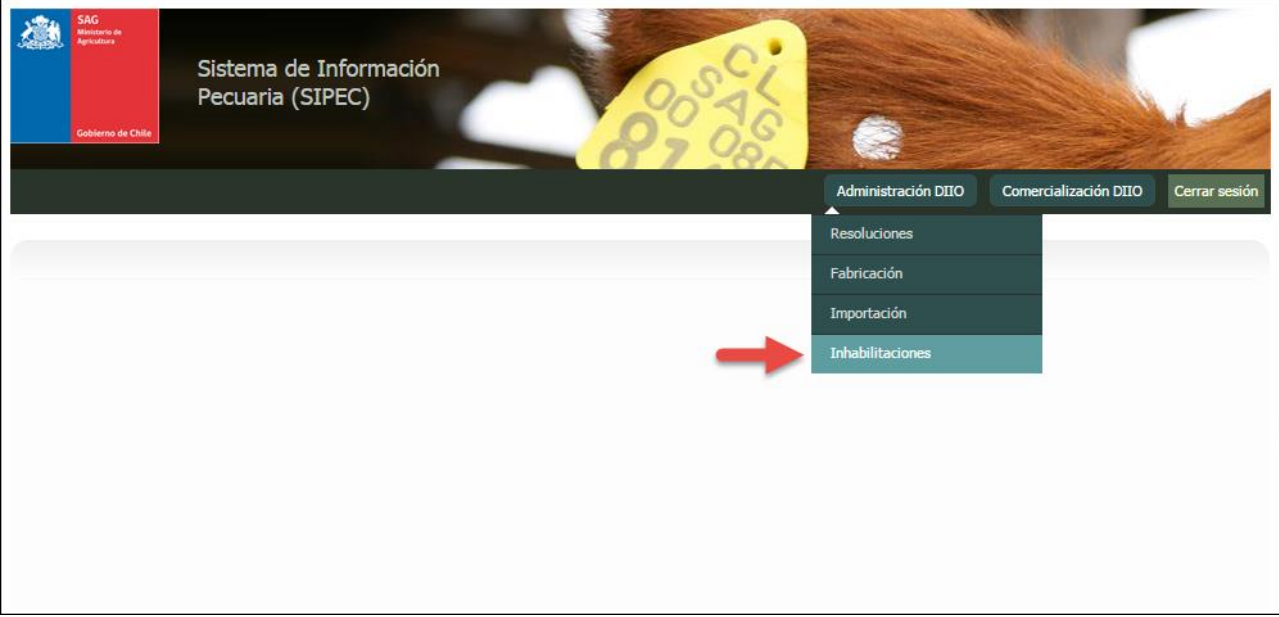

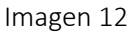

Al seleccionar la opción del menú "Administración DIIO -> Inhabilitaciones" Imagen 12, se desplegara la siguiente pantalla la cual nos permitirá: Búsquedas de inhabilitaciones de DIIO.

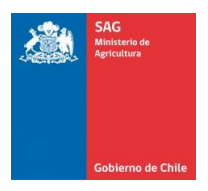

#### Búsqueda de Inhabilitación DIIO

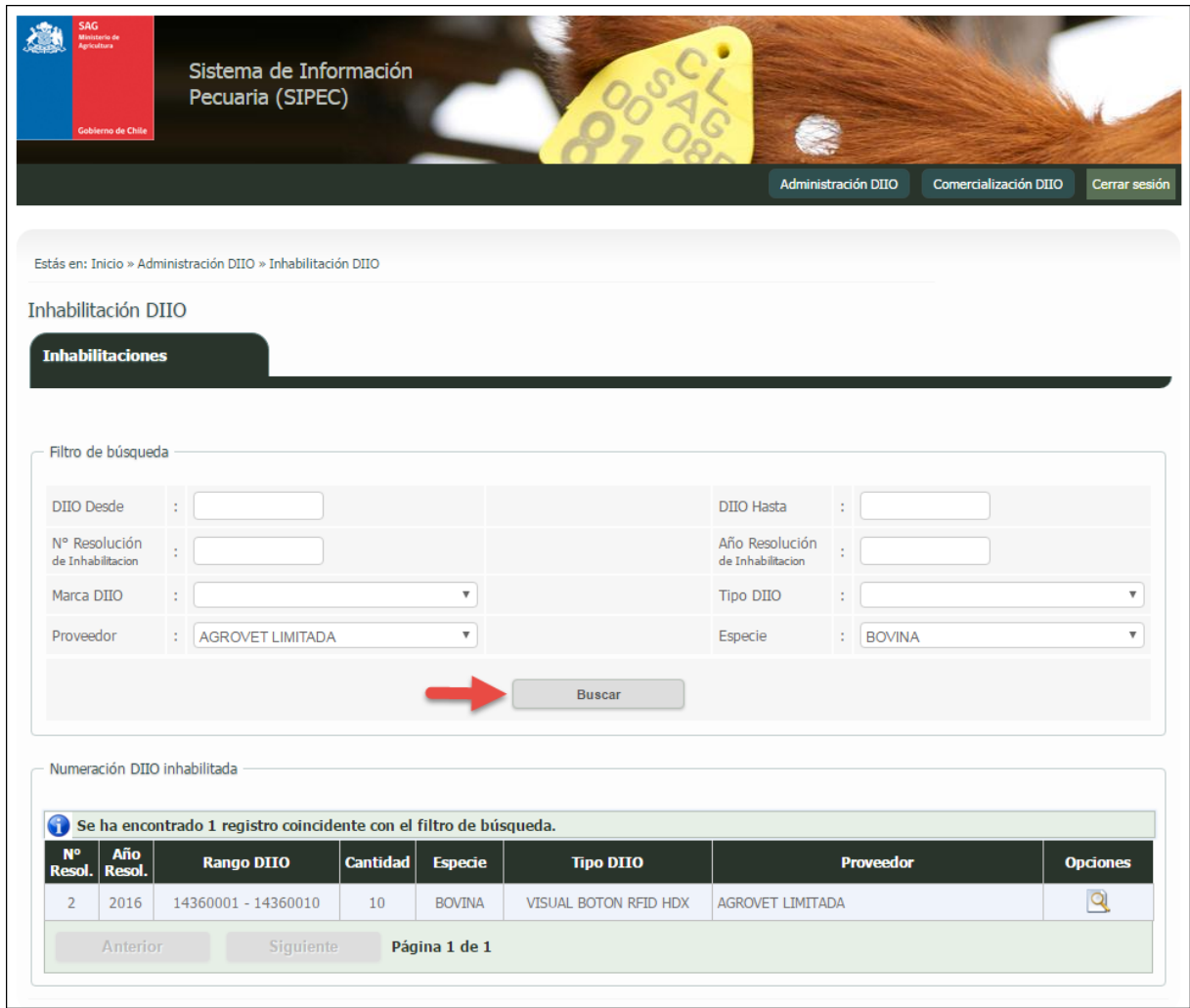

Imagen 13

Ingresamos los filtros de búsqueda para las Inhabilitación DIIO y presionamos el botón "Buscar" como indica la Imagen 13. En la columna "Opciones" de la grilla de resultados tenemos las siguientes funcionalidades:

Ver : Nos permite visualizar el detalle de la Inhabilitación DIIO.

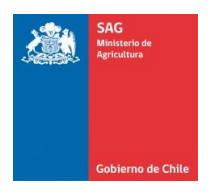

## <span id="page-17-0"></span>8.Distribuciones

Distribuciones nos permite gestionar distribuciones de DIIO que se encuentren en stock del proveedor DIIO, a través del sistema de proveedor distribuidor.

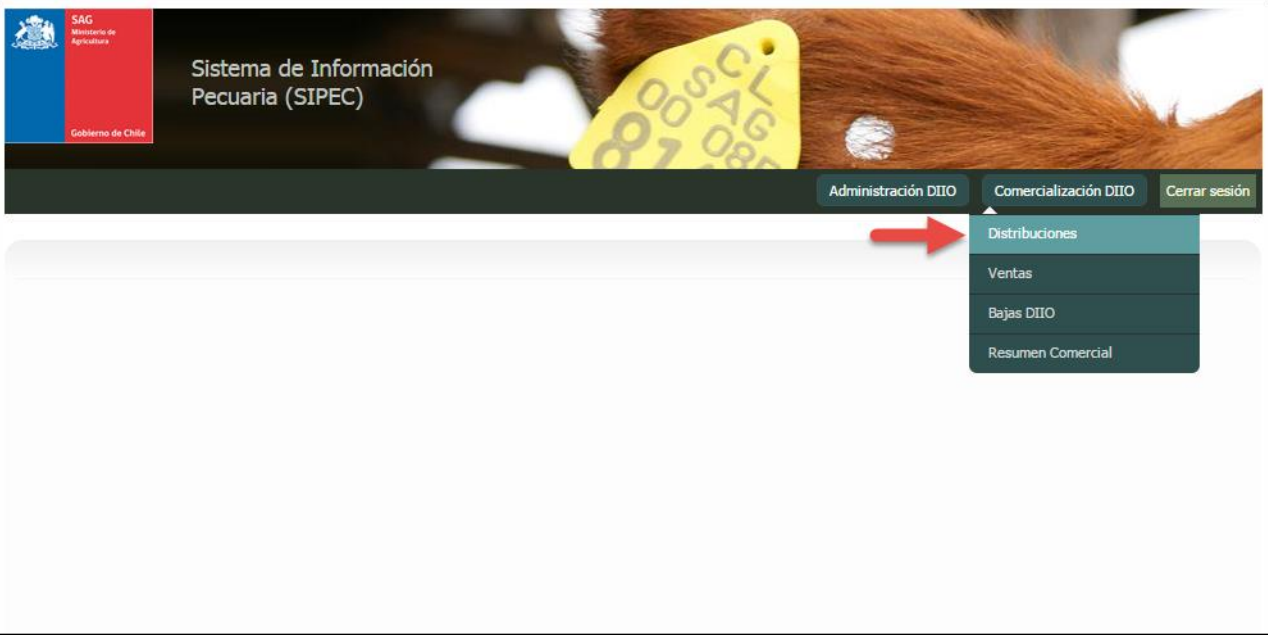

Imagen 14

Al seleccionar la opción del menú "Comercialización DIIO -> Distribuciones" Imagen 14, se desplegara la siguiente pantalla la cual nos permitirá: gestionar las distribuciones de proveedores DIIO.

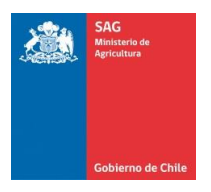

### Registrar distribución

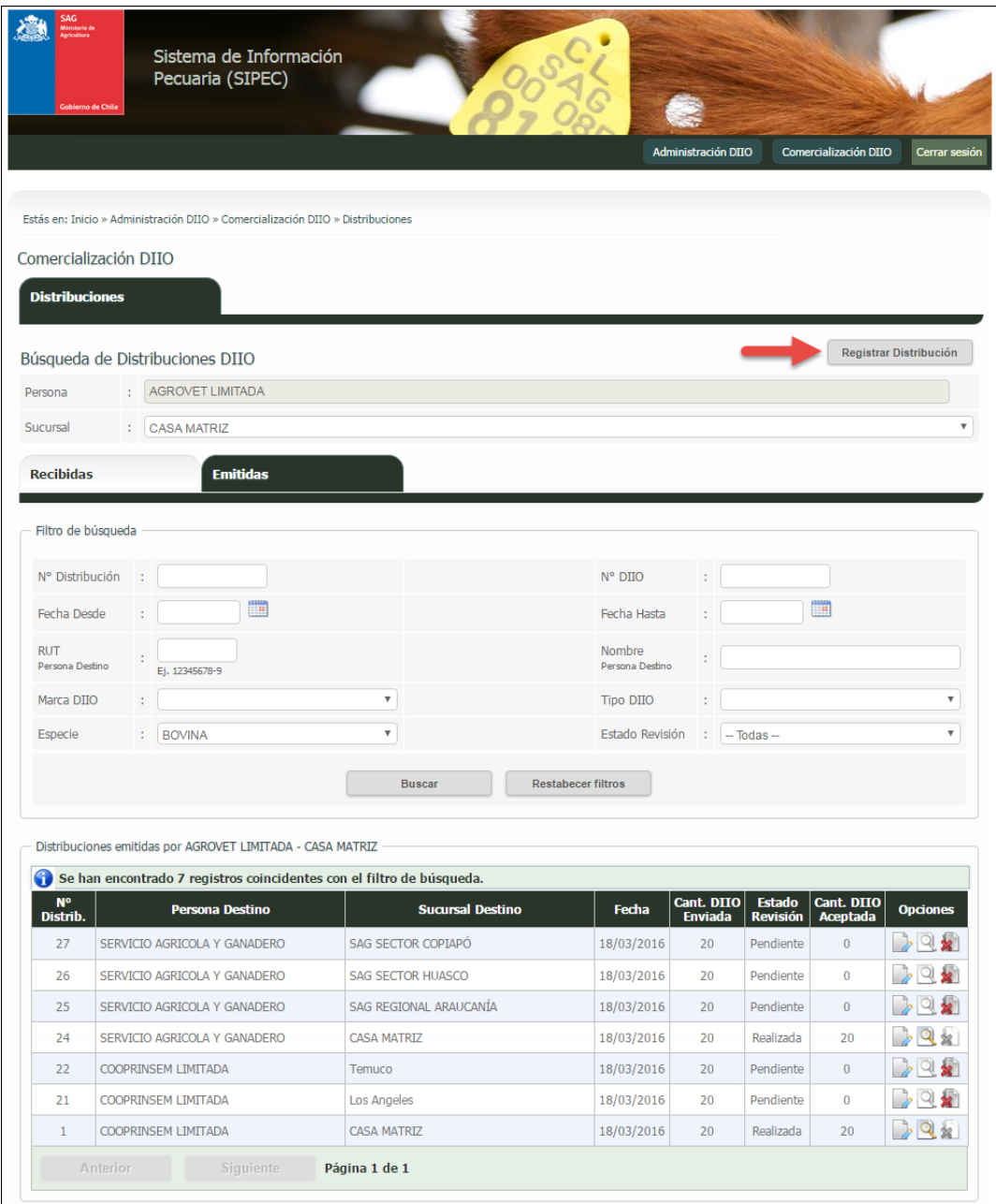

Imagen 15

Una vez presionado el botón "Registrar Distribución" de la Imagen 15, el sistema nos direcciona a la siguiente pantalla.

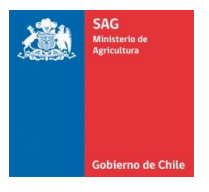

### SIPEC2 WEB Proveedor Distribuidor

Manual de uso - Perfil Proveedor

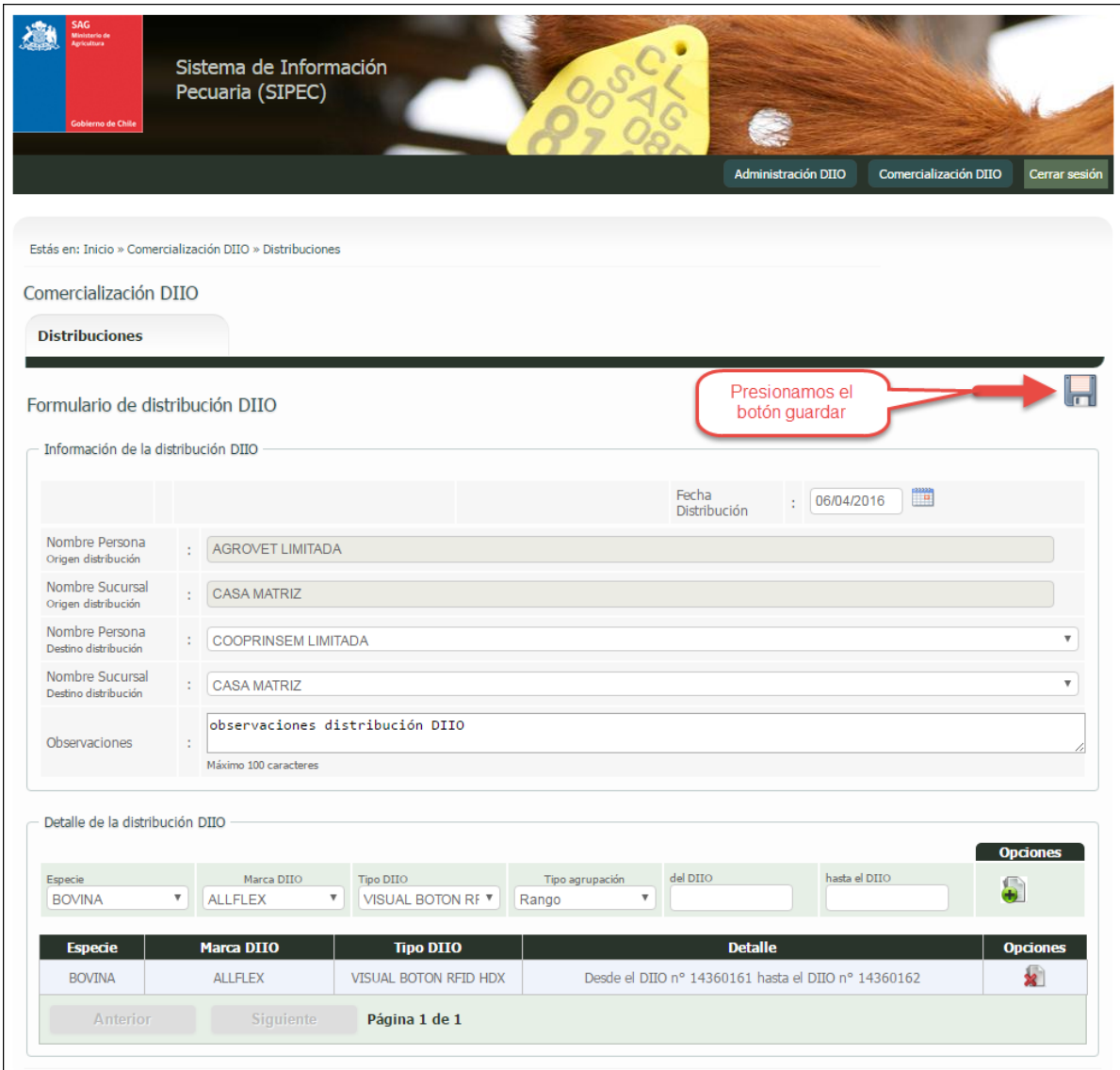

Imagen 16

Ingresamos los datos requeridos para registrar la distribución de DIIO. Una vez ingresados todos los datos presionar el botón "Guardar", como se indica en la imagen 16.

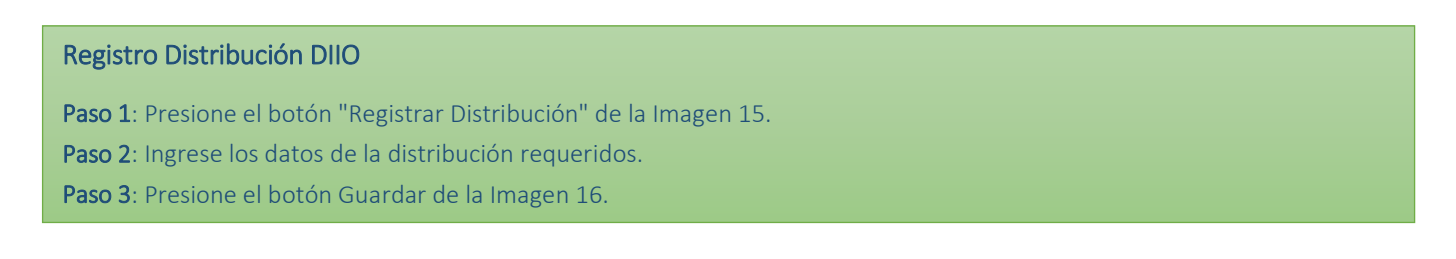

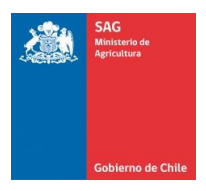

Manual de uso - Perfil Proveedor

#### Visualizar distribuciones Emitidas

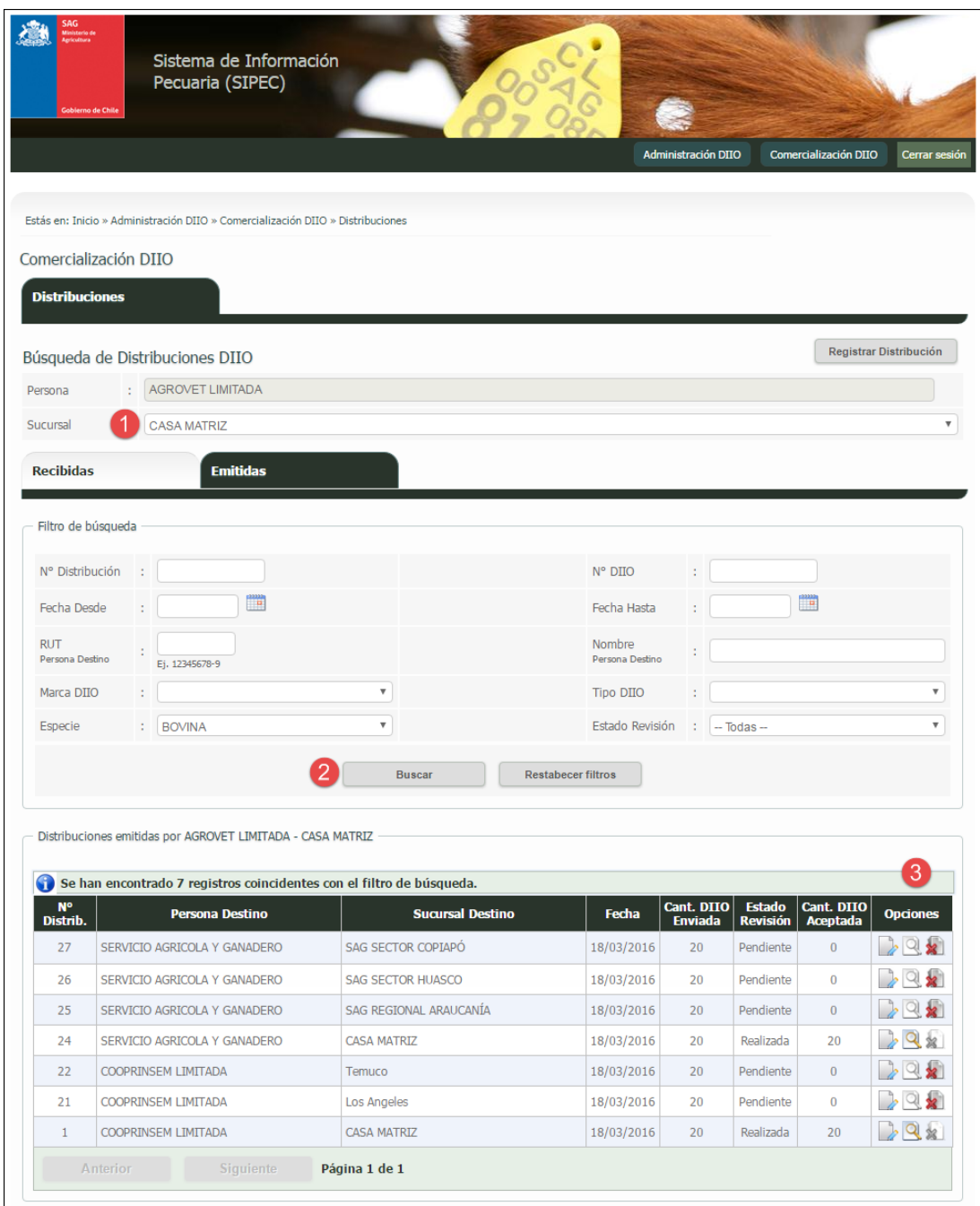

Imagen 17

Ingresamos los filtros de búsqueda para las distribuciones emitidas, en ella podemos seleccionar además las distintas sucursales como indica la Imagen 17 en el punto 1. Luego presionamos el botón "Buscar" como indica la Imagen 17 en el punto 2 para encontrar las coincidencias según los filtros de búsqueda. En la columna "Opciones" de la grilla de resultados tenemos las siguientes funcionalidades:

· Ver Revisión Distribución <sup>1</sup>: Nos permite visualizar si la distribución de DIIO emitida ha sido aceptada o rechazada, en su totalidad o parte por el distribuidor de destino.

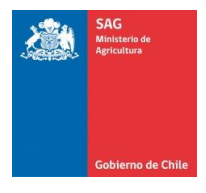

- · Ver Distribución **Q**: Nos permite visualizar el detalle de la distribución de DIIO. Esta opción estará deshabilitada mientras el distribuidor de destino no haya realizado la revisión de distribución (aceptación o rechazo de la distribución DIIO).
- · Anular Distribución  $\mathbf{\hat{x}}$ : Nos permite anular la distribución de DIIO. Esta opción estará deshabilitada una vez que el distribuidor de destino haya realizado la revisión de la distribución (aceptación o rechazo de la distribución DIIO).

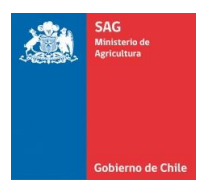

#### Visualizar distribuciones Recibidas

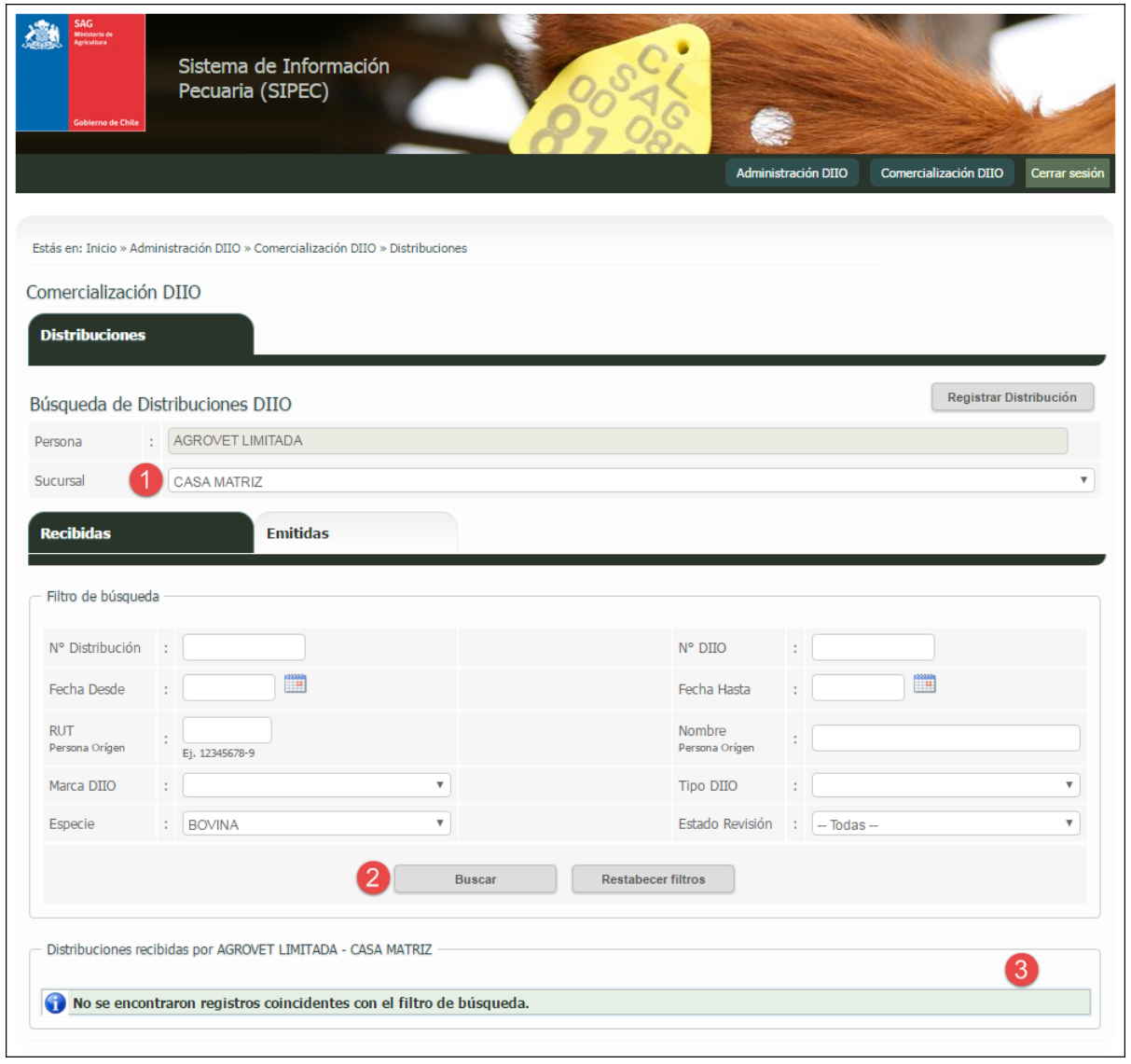

Imagen 18

Ingresamos los filtros de búsqueda para las distribuciones recibidas, en ella podemos seleccionar además las distintas sucursales como indica la Imagen 18 en el punto 1. Luego presionamos el botón "Buscar" como indica la Imagen 18 en el punto 2 para encontrar las coincidencias según los filtros de búsqueda. En la columna "Opciones" de la grilla de resultados tenemos las siguientes funcionalidades:

- · Ver Revisión Distribución **:** Nos permite visualizar la distribución de DIIO y si ha sido aceptada o rechazada. Y además aceptar o rechazar la distribución si nos fue distribuida.
- · Ver Distribución  $\Box$ : Nos permite visualizar el detalle de la distribución de DIIO. Esta opción estará deshabilitada mientras no haya realizado la revisión de distribución (aceptación o rechazo de la distribución DIIO).

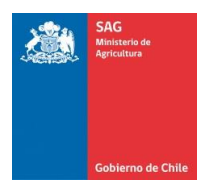

### <span id="page-23-0"></span>9. Ventas

Ventas nos permite gestionar ventas de DIIO que se encuentren en stock, a través del sistema de proveedor distribuidor.

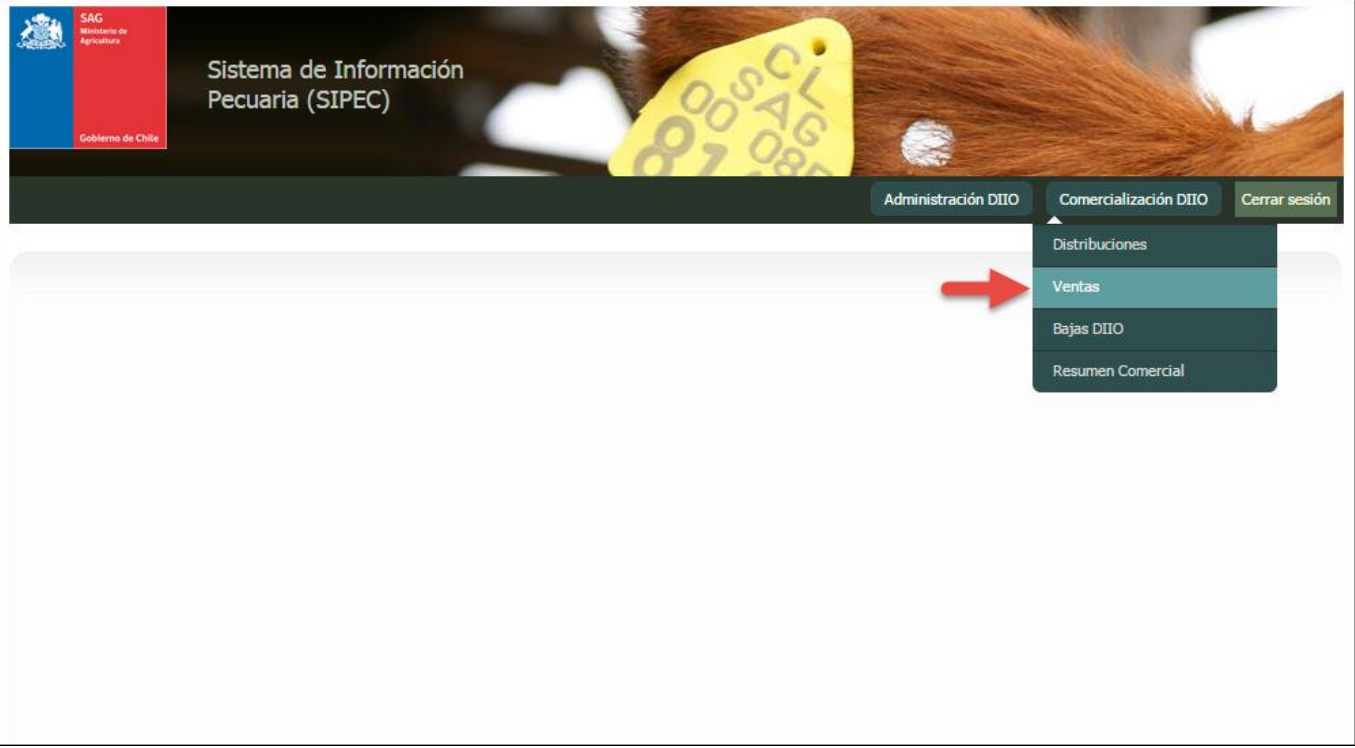

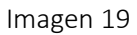

Al seleccionar la opción del menú "Comercialización DIIO -> Ventas" Imagen 19, se desplegara la siguiente pantalla la cual nos permitirá: gestionar las ventas de proveedores de DIIO.

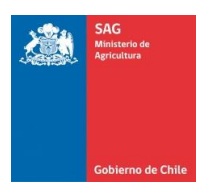

### Registrar venta

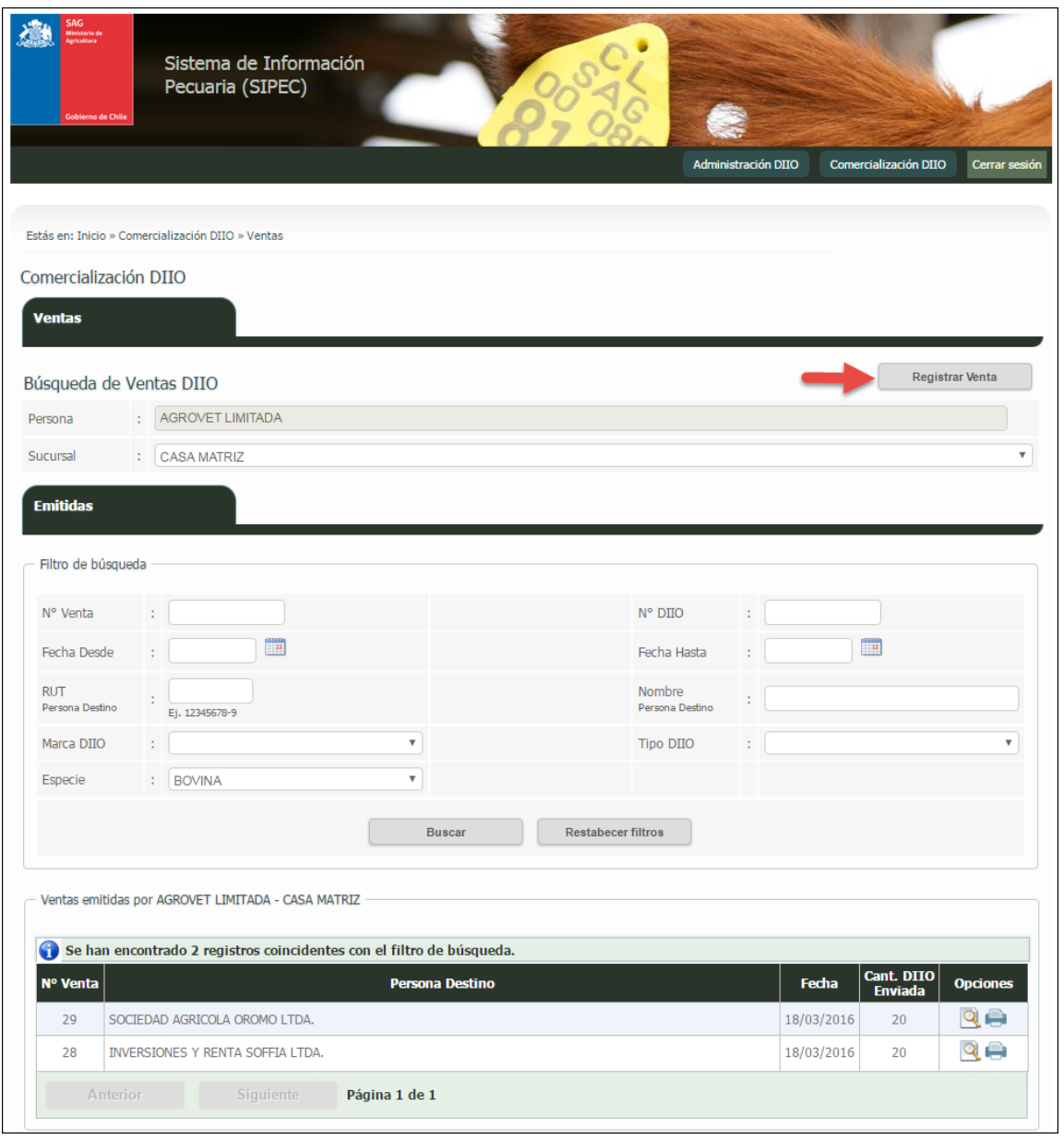

Imagen 20

Una vez presionado el botón "Registrar Venta" de la Imagen 20, el sistema nos direcciona a la siguiente pantalla.

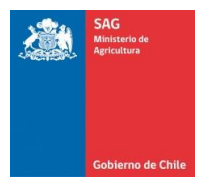

### SIPEC2 WEB Proveedor Distribuidor

Manual de uso - Perfil Proveedor

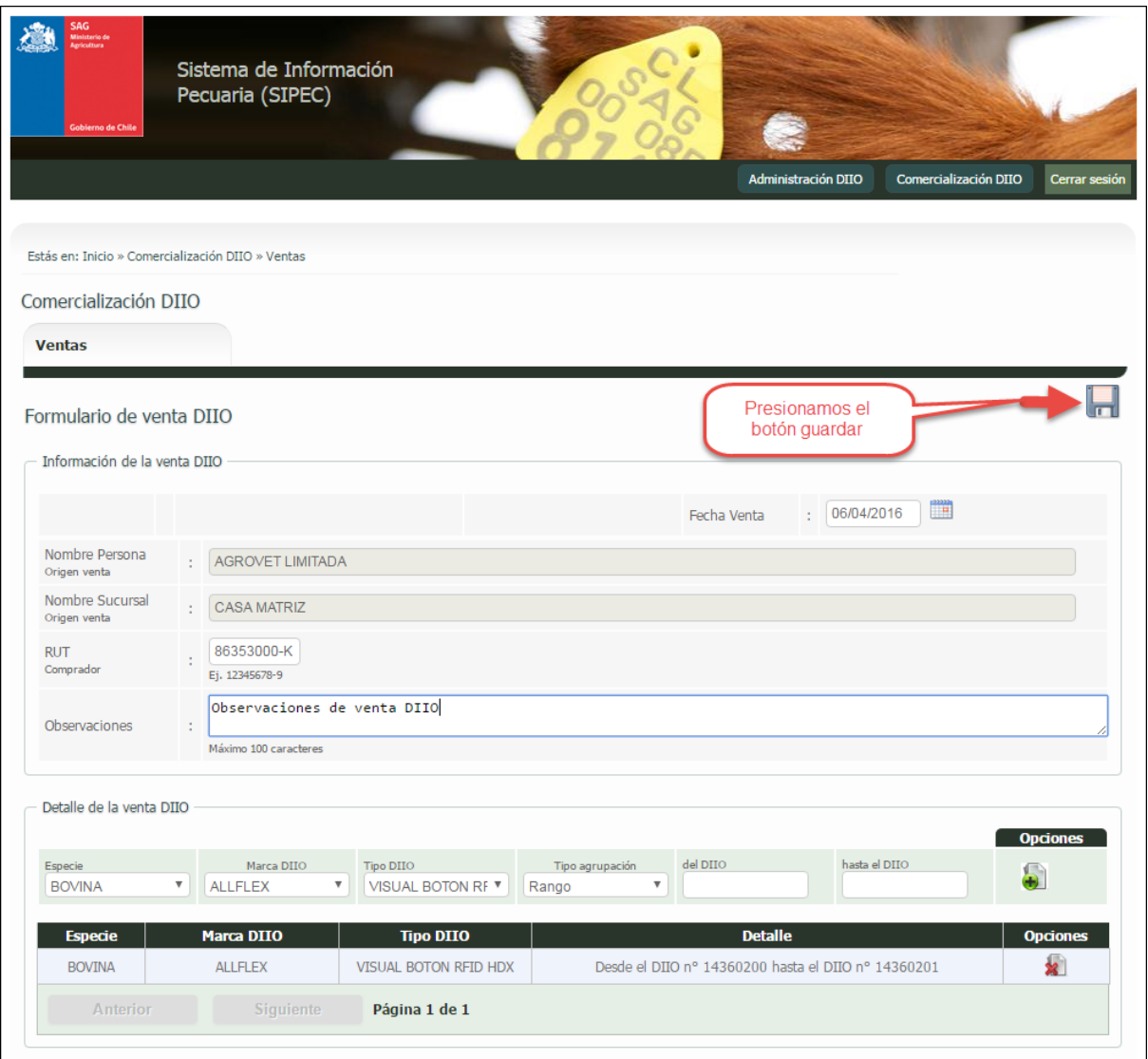

Imagen 21

Ingresamos los datos requeridos para registrar la venta de DIIO. Una vez ingresados todos los datos presionar el botón "Guardar", como se indica en la imagen 21.

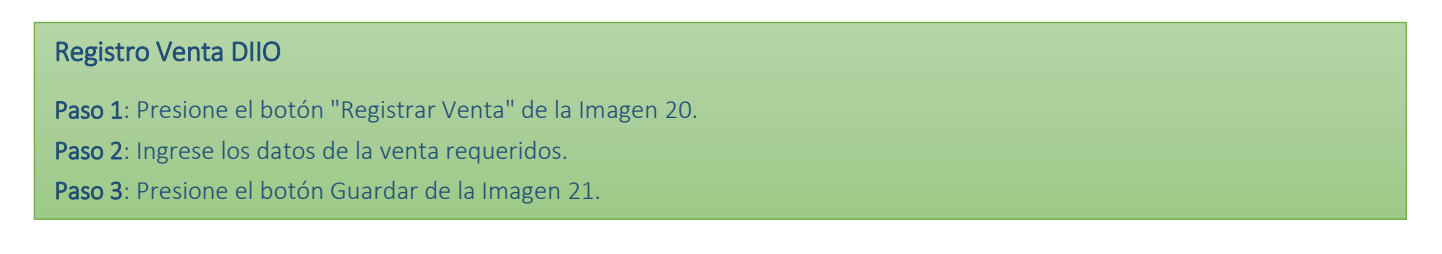

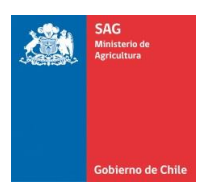

#### Visualizar ventas

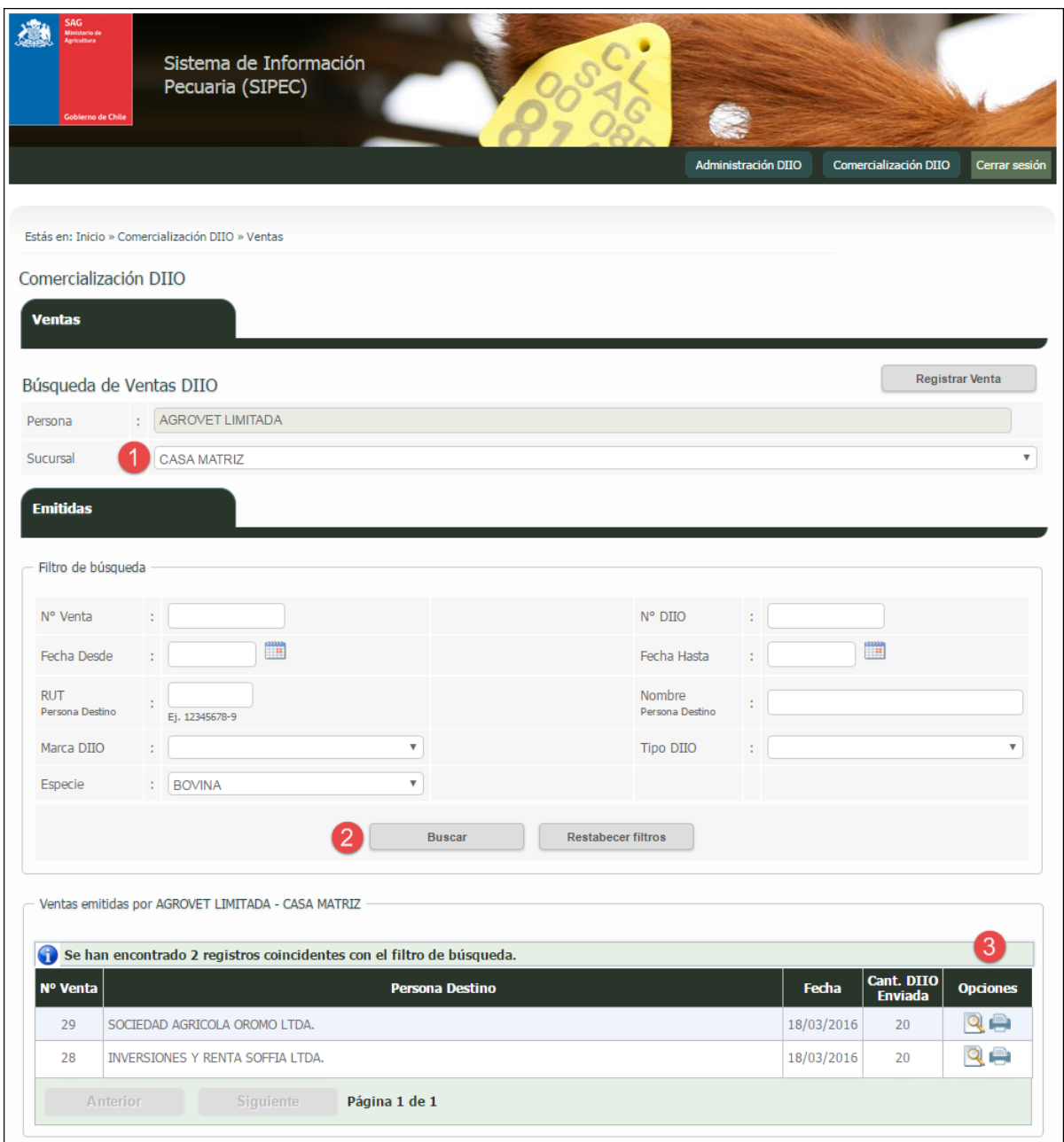

Imagen 22

Ingresamos los filtros de búsqueda para las ventas, en ella podemos seleccionar además las distintas sucursales como indica la Imagen 22 en el punto 1. Luego presionamos el botón "Buscar" como indica la Imagen 2 en el punto 2 para encontrar las coincidencias según los filtros de búsqueda. En la columna "Opciones" de la grilla de resultados tenemos las siguientes funcionalidades:

- · Ver Venta  $\boxed{Q}$  : Nos permite visualizar el detalle de la venta de DIIO.
- Generar comprobante  $\Box$  : Nos permite generar un comprobante de venta de DIIO.

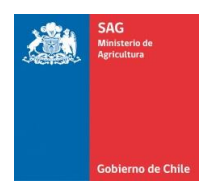

### <span id="page-27-0"></span>10. Bajas DIIO

Bajas DIIO nos permite gestionar bajas de DIIO que se encuentren en stock, a través del sistema de proveedor distribuidor.

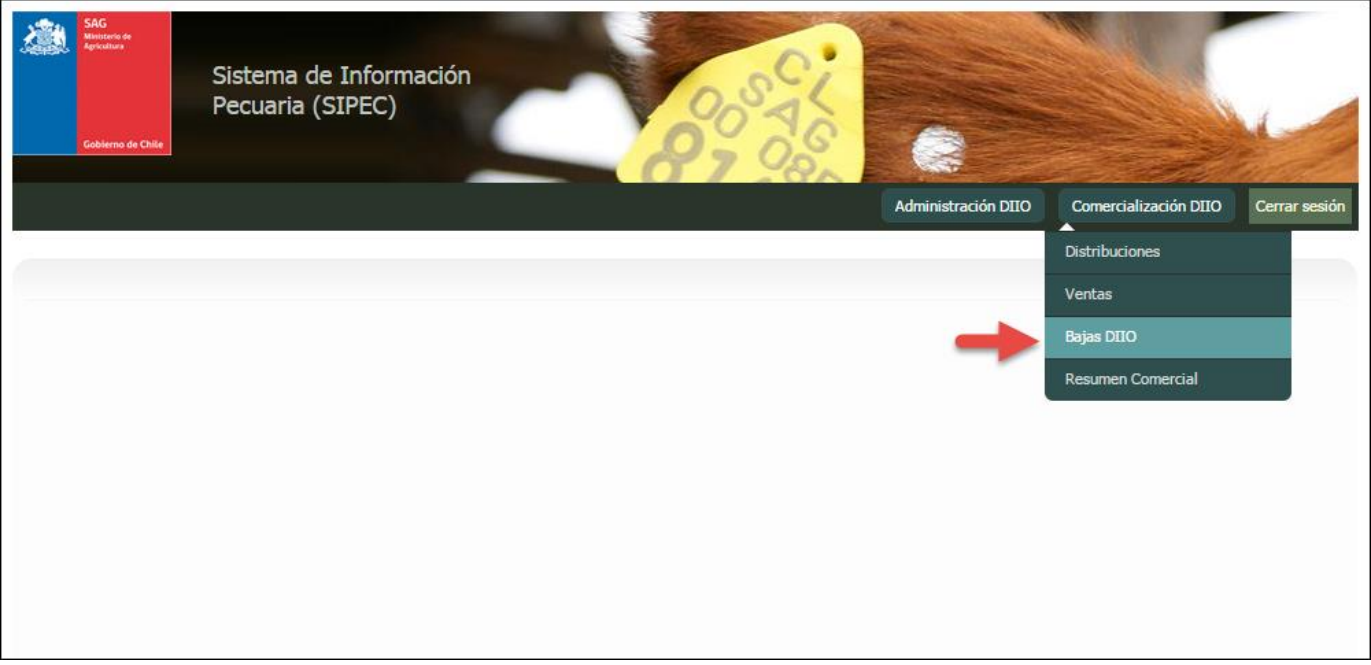

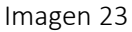

Al seleccionar la opción del menú "Comercialización DIIO -> Bajas DIIO" Imagen 23, se desplegara la siguiente pantalla la cual nos permitirá: gestionar las bajas DIIO de proveedores DIIO.

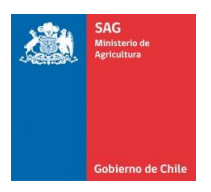

### Registrar baja DIIO

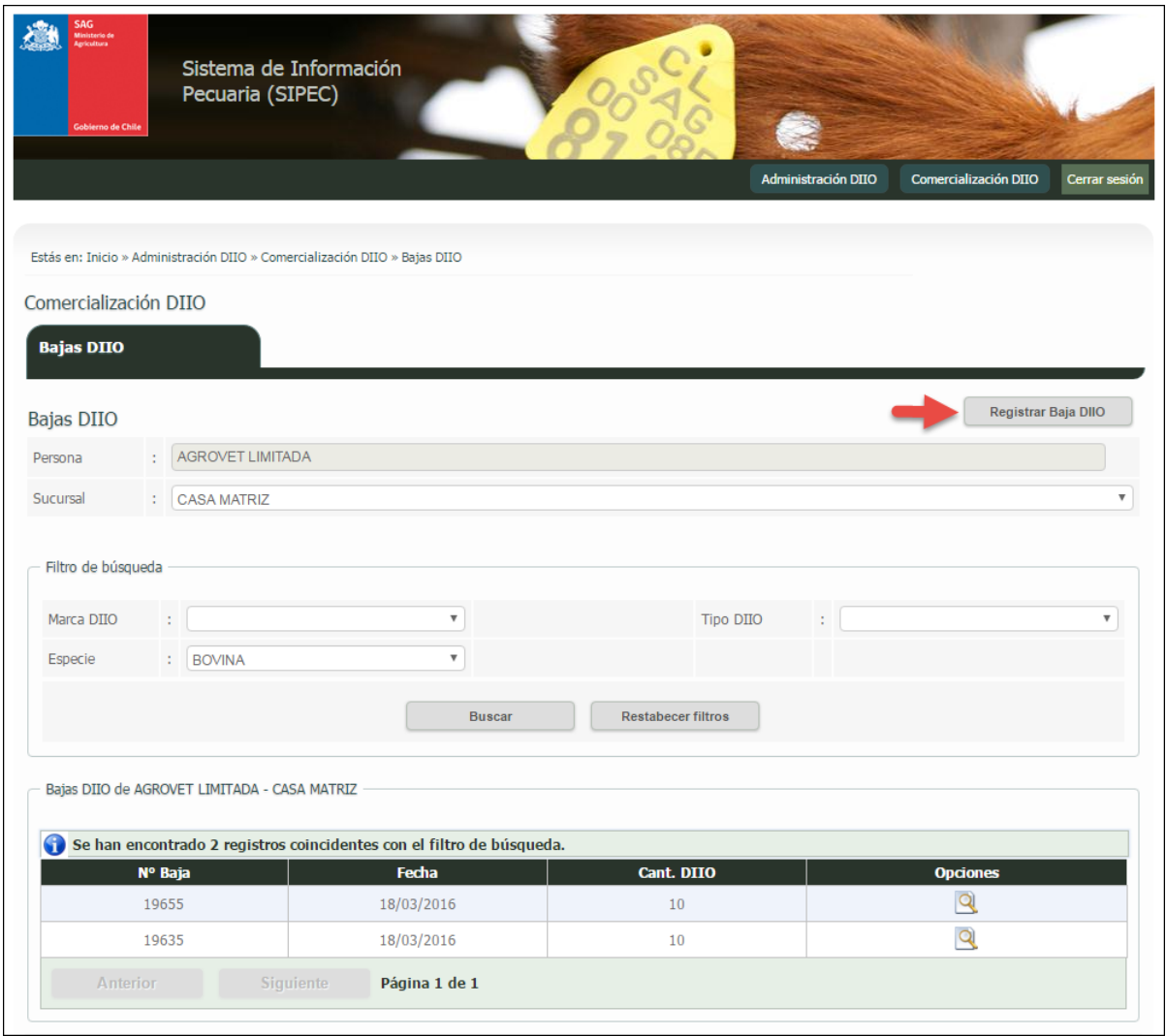

Imagen 24

Una vez presionado el botón "Registrar Baja DIIO" de la Imagen 24, el sistema nos direcciona a la siguiente pantalla.

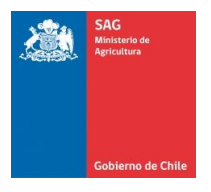

### SIPEC2 WEB Proveedor Distribuidor

Manual de uso - Perfil Proveedor

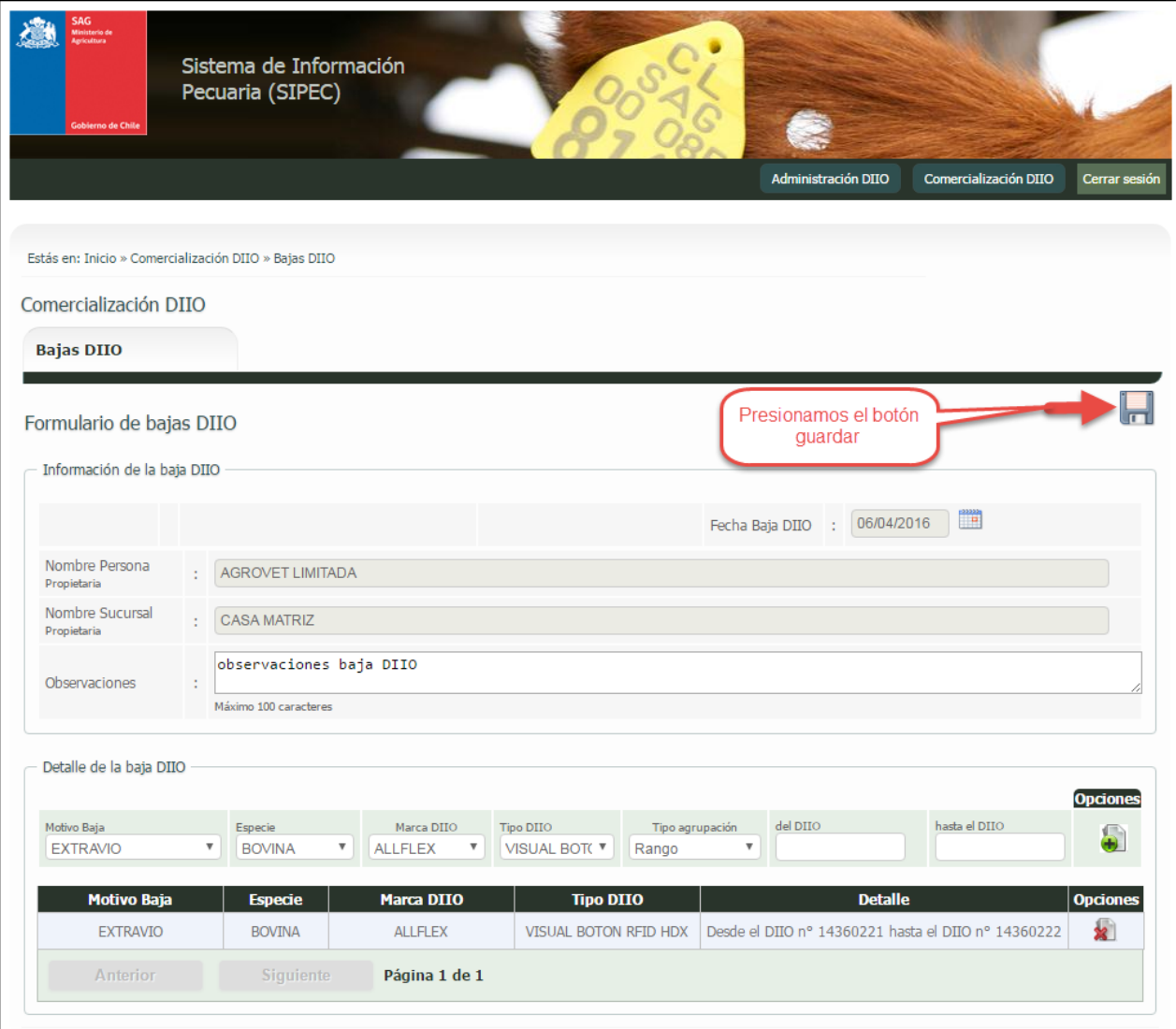

Imagen 25

Ingresamos los datos requeridos para registrar la baja de DIIO. Una vez ingresados todos los datos presionar el botón "Guardar", como se indica en la imagen 25.

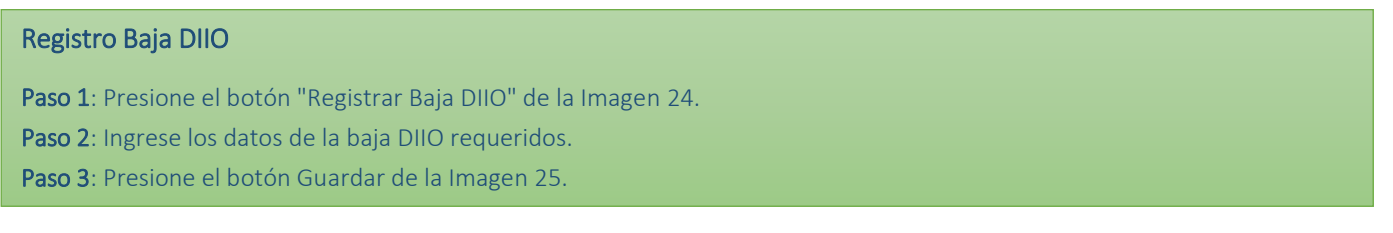

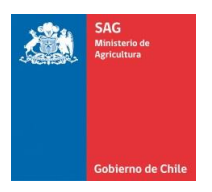

#### Visualizar baja DIIO

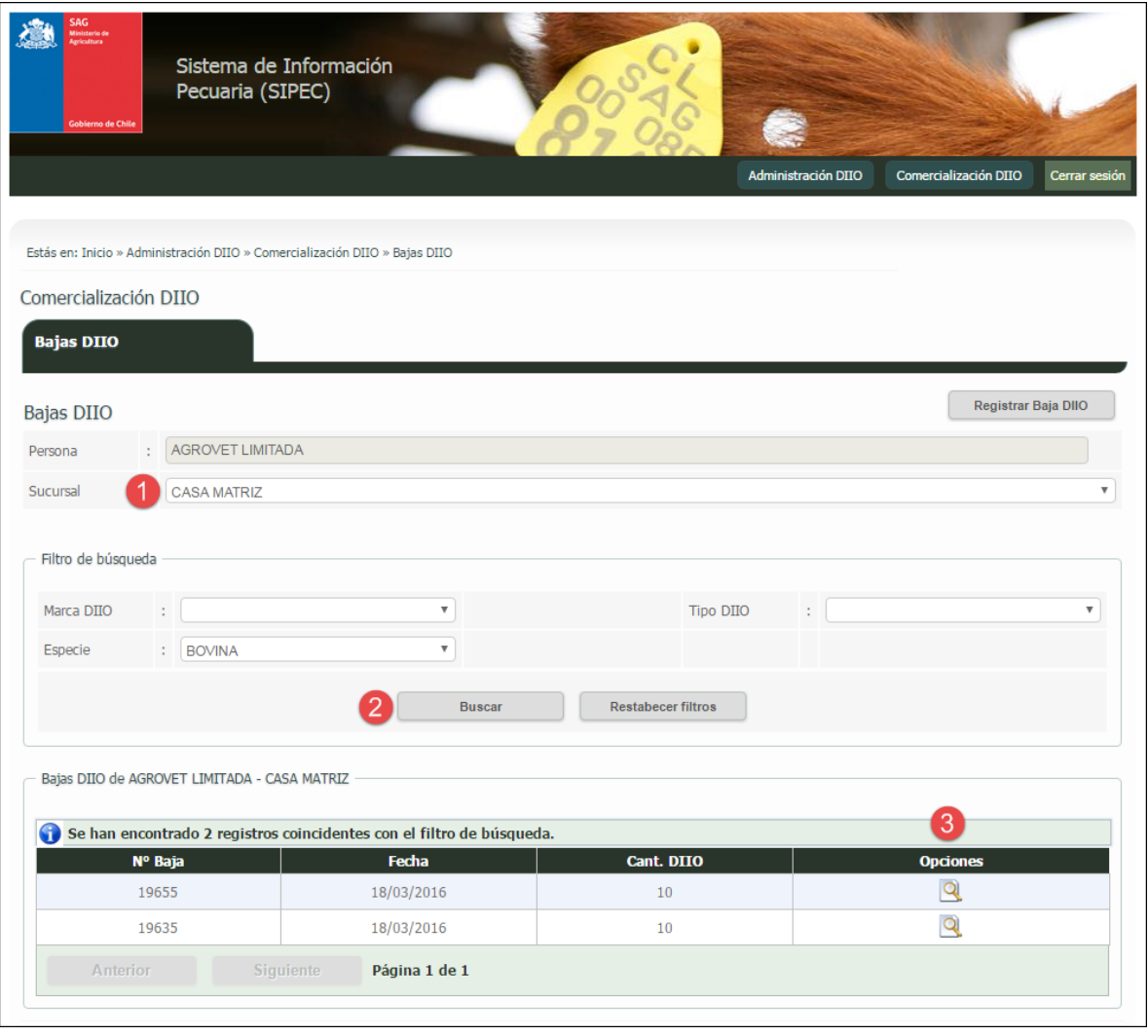

Imagen 26

Ingresamos los filtros de búsqueda para las bajas, en ella podemos seleccionar además las distintas sucursales como indica la Imagen 26 en el punto 1. Luego presionamos el botón "Buscar" como indica la Imagen 26 en el punto 2 para encontrar las coincidencias según los filtros de búsqueda. En la columna "Opciones" de la grilla de resultados tenemos las siguientes funcionalidades:

 $\bullet$  Ver Baja DIIO  $\boxed{Q}$ : Nos permite visualizar el detalle de la baja de DIIO.

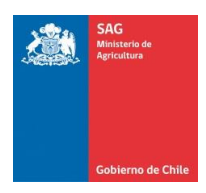

### <span id="page-31-0"></span>11. Resumen Comercial

Resumen comercial nos permite visualizar el resumen comercial de los rango DIIO adquiridos por proveedores de DIIO.

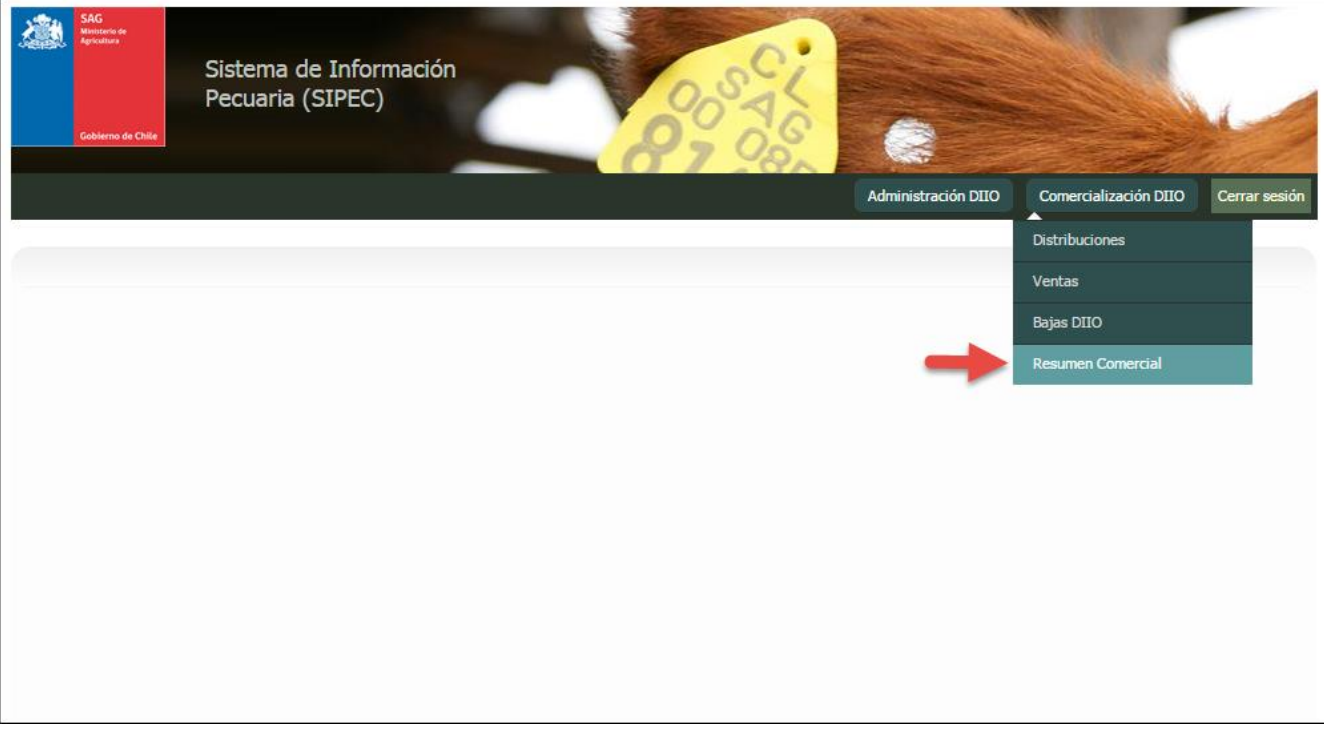

Imagen 27

Al seleccionar la opción del menú "Comercialización DIIO -> Resumen Comercial" Imagen 27, se desplegara la siguiente pantalla la cual nos permitirá: visualizar el resumen comercial de los DIIO adquiridos por proveedores de DIIO.

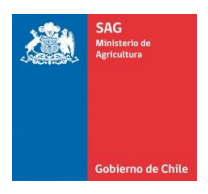

#### Visualizar resumen comercialización DIIO

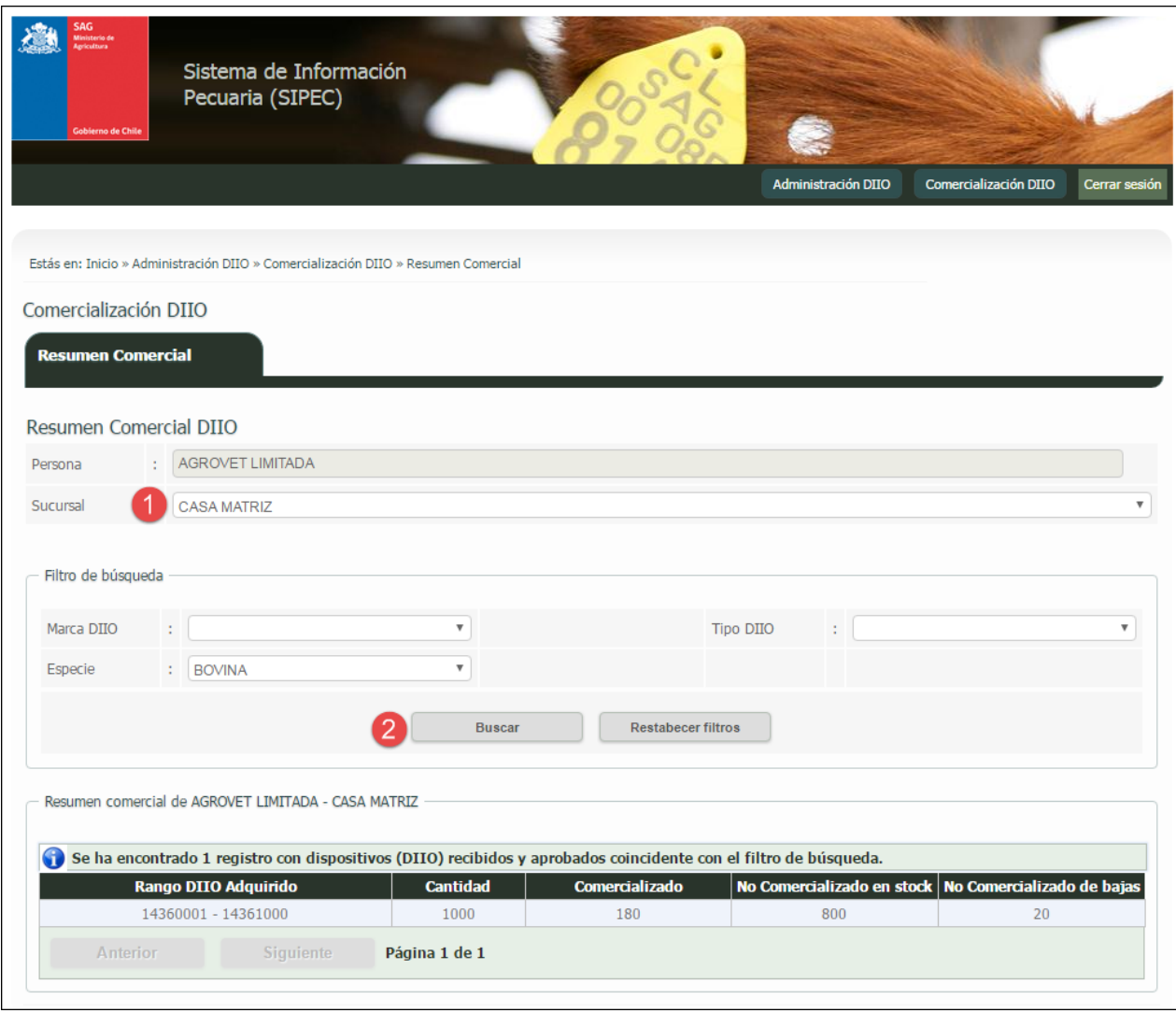

Imagen 28

Ingresamos los filtros de búsqueda los resúmenes comerciales, en ella podemos seleccionar además las distintas sucursales como indica la Imagen 28 en el punto 1. Luego presionamos el botón "Buscar" como indica la Imagen 28 en el punto 2 para encontrar las coincidencias según los filtros de búsqueda.